## МЕЖГОСУДАРСТВЕННОЕ ОБРАЗОВАТЕЛЬНОЕ УЧРЕЖДЕНИЕ ВЫСШЕГО ОБРАЗОВАНИЯ «БЕЛОРУССКО-РОССИЙСКИЙ УНИВЕРСИТЕТ»

Кафедра «Электропривод и автоматизация промышленных установок»

# **КОМПЬЮТЕРНЫЕ ТЕХНОЛОГИИ**

*Методические рекомендации к лабораторным работам для студентов направления подготовки 13.03.02* **«***Электроэнергетика и электротехника***»** *очной формы обучения*

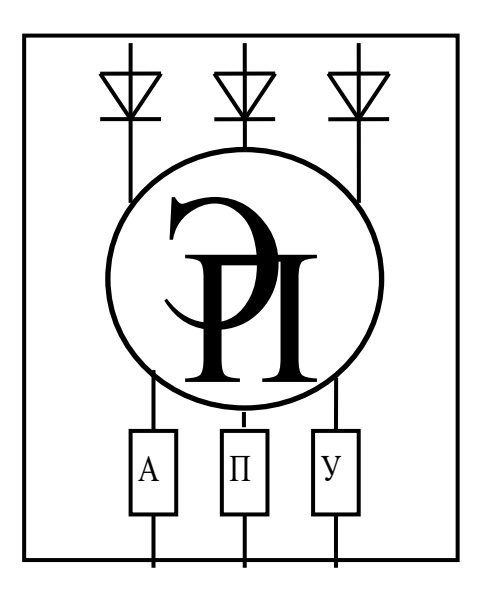

Могилев 2023

#### Рекомендовано к изданию учебно-методическим отделом Белорусско-Российского университета

Одобрено кафедрой «Электропривод и автоматизация промышленных установок» «11» января 2023 г., протокол № 5

#### Составители: ст. преподаватель В. Н. Абабурко; ассистент Д. В. Шнип

Рецензент канд. техн. наук, доц. В. В. Кутузов

Методические рекомендации по дисциплине «Компьютерные технологии» предназначены для студентов направления подготовки 13.03.02 «Электроэнергетика и электротехника» очной формы обучения. Содержат состав курса лабораторных работ по указанной дисциплине. Включают цель, описание задания, обобщенный ход выполнения, содержания отчета и контрольные вопросы к каждой из лабораторных работ.

Учебное издание

#### КОМПЬЮТЕРНЫЕ ТЕХНОЛОГИИ

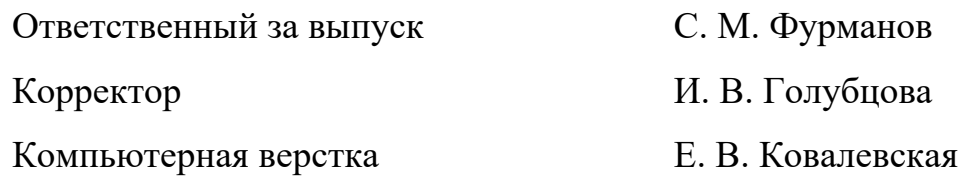

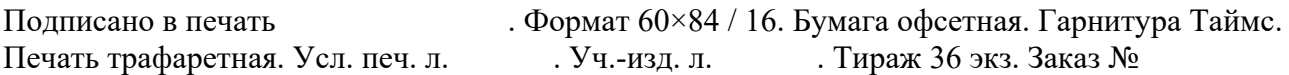

Издатель и полиграфическое исполнение: Межгосударственное образовательное учреждение высшего образования «Белорусско-Российский университет». Свидетельство о государственной регистрации издателя, изготовителя, распространителя печатных изданий № 1/156 от 07.03.2019. Пр-т Мира, 43, 212022, г. Могилев.

> © Белорусско-Российский университет, 2023

## **Содержание**

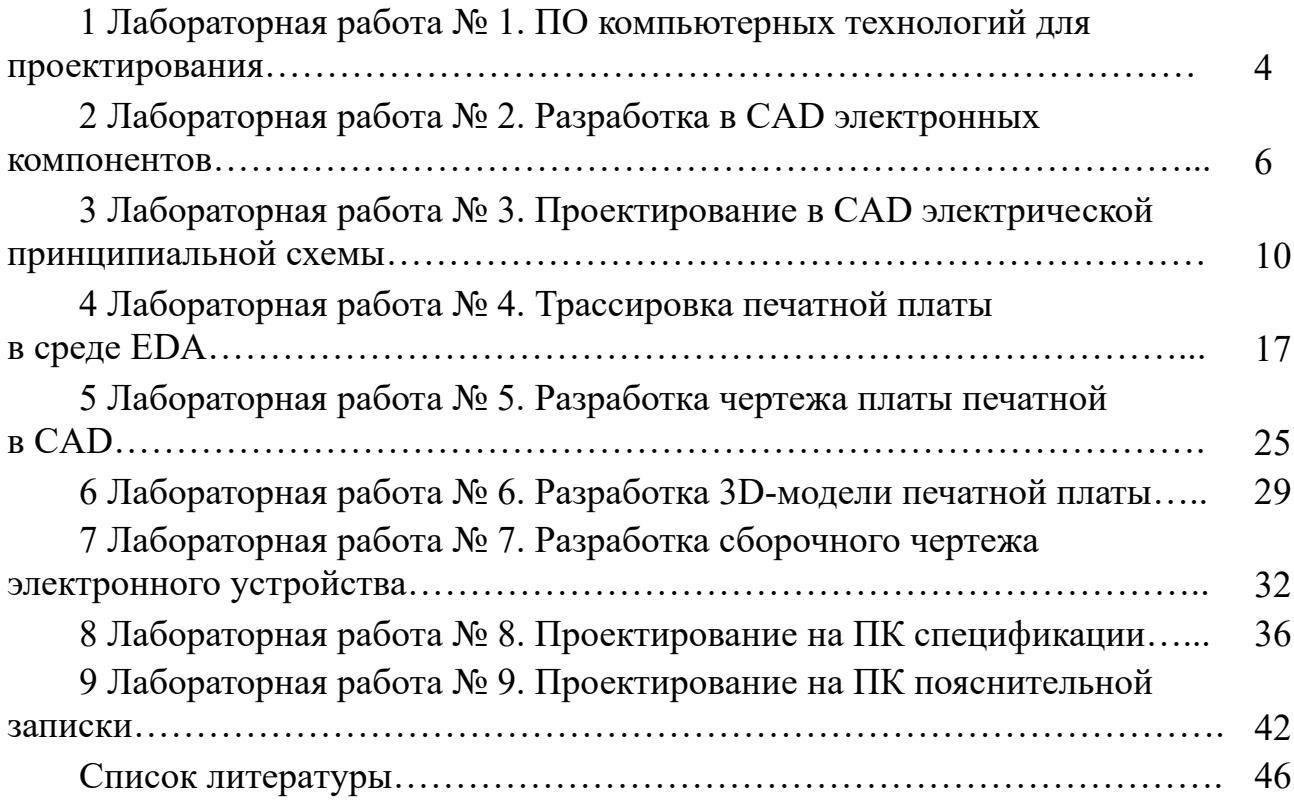

## **1 Лабораторная работа № 1. ПО компьютерных технологий для проектирования**

#### **Цель работы**:

 изучение состава программного обеспечения (ПО), используемого в компьютерных технологиях для проектирования ЭМС;

изучение терминологии в области компьютерных технологий;

получение задания на курсовую работу;

 получения доступа к программным и информационным ресурсам по изучаемой дисциплине.

#### **Задание**

Задание на лабораторную работу включает следующие задачи:

1) определение из нормативных документов, заданных преподавателем, понятия из области компьютерных технологий, используемых в ЭМС;

2) оформления задания на курсовую работу;

3) обзор программного обеспечения, установленного на лабораторном компьютере, которое может использоваться для проектирования электронного устройства;

4) изучение интерфейса CAD-системы для проектирования электронного устройства.

#### *1.1 Ход выполнения работы*

1 Изучение вопросов техники безопасности для работы в компьютерном классе. Следует ознакомиться с текстом инструкции по технике безопасности. По окончании инструктажа каждый студент расписывается в протоколе по проверке знаний по мерам безопасности при проведении лабораторных занятий.

2 Получение варианта индивидуального задания на курсовую работу по дисциплине. Преподаватель, проводящий лабораторную работу, выдает бланк задания с индивидуальным вариантом электронного устройства, который заполняется студентом. Также следует заполнить соответствующую строку в списке тем курсовых работ по изучаемой дисциплине.

3 Выполняется вход в операционную систему (ОС) персонального компьютера (ПК) с указанием наименование логина и пароля (если они предусмотрены). Следует сразу перейти в рабочий каталог учебной группы, создать свой индивидуальный подкаталог.

4 Изучение электронных версий нормативных документов, регламентирующих терминологию в области компьютерных технологий, выполняется согласно индивидуальному заданию к лабораторной работе.

5 Обзор ПО персонального компьютера, используемого для проектирования и анализа ЭМС. При этом используется набор пиктограмм рабочего стола ПК и состав стартового меню. Студенту следует указать наименование и версию программного обеспечения, используемого для проектирования и анализа ЭМС. При этом рассматриваются следующие группы ПО:

1) текстовые редакторы, в которых выполняется оформление текстовых документов ЕСКД;

2) программы просмотра электронных документов формата pdf и djvu;

3) системы автоматизации проектирования чертежей ЕСКД (CAD);

4) системы автоматизации проектирования печатных плат для электронных компонентов ЭМС (EDA);

5) системы компьютерной математики для выполнения научнотехнических расчетов ЭМС (CAE);

6) системы подготовки электронных документов для печати на бумажных носителях и электронного представления.

6 Рассмотрение интерфейса CAD-систем. Студент по желанию выбирает CAD-систему, в которой он будет в дальнейшем выполнять часть лабораторных и курсовую работу. В отчете излагается краткое описание интерфейса выбранной CAD.

7 Составление отчета по лабораторной работе. Отчет оформляется согласно требованиям подраздела 1.2 рекомендаций.

8 Окончание сеанса работы с компьютером выполняется по завершению лабораторных занятий. Перед завершением работы рекомендуется выполнить резервное копирование созданных файлов на мобильный носитель или на сетевой диск. Отключать компьютер от сети можно только с разрешения преподавателя или сотрудника компьютерного класса.

#### *1.2 Содержание отчета*

Отчеты по лабораторной работе № 1 оформляются индивидуально на листах формата А4 в соответствии с требованиями ГОСТ 7.32 на бумажном или электронном носителе со следующим содержанием:

титульный лист отчета;

текст индивидуального задания;

письменные ответы на заданные контрольные вопросы;

 список состава ПО лабораторного ПК, которое используется для проектирования и анализа электронных компонентов ЭМС;

копия окна экрана с интерфейсом пользователя выбранной CAD-системы.

#### *Контрольные вопросы*

1 Дать определение понятия «система автоматизированного проектирования (САПР)».

- 2 Дать определение понятия «СALS-технологии».
- 3 Дать определение понятия «CAD».
- 4 Дать определение понятия «EDA».
- 5 Дать определение понятия «CAE».
- 6 Дать определение понятия «CAM».
- 7 Дать определение понятия «автоматизированная система».
- 8 Дать определение понятия «электронный документ».
- 9 Дать определение понятия «графический примитив».

10 Какую историю развития имеют компьютерные технологии для проектирования электронных изделий?

11 Дать определение понятия «сквозное проектирование».

12 Какие нормативные документы регламентируют использование CALS-технологий?

- 13 Какие составные компоненты выделяют в составе CALS?
- 14 Дать определения понятия «PLM».
- 15 Дать определения понятия «PDM».
- 16 Что происходило на первом этапе развития CAD/CAM?
- 17 Чем характеризуется второй этап развития CAD/CAM?
- 18 С чем связан третий этап развития CAD/CAM?

19 Когда начался и чем обусловлен четвертый этап развития CAD/CAM?

## **2 Лабораторная работа № 2. Разработка в CAD электронных компонентов**

#### **Цель работы**:

практическое освоение CAD-систем для проектирования ЭМС;

 получение практических навыков построения блоков условных графических объектов (УГО) электрических принципиальных схем в системе AutoCAD;

 получение доступа к программным и информационным ресурсам для проектирования электронных устройств.

#### **Задание**

При выполнении работы требуется создать три блока, описывающих заданные УГО электрической схемы электронного устройства для курсовой работы.

#### *2.1 Ход выполнения работы*

1 Вход в ОС лабораторного ПК выполняется указанием наименование логина и пароля. Выполняется переход в свой рабочий подкаталог учебной внутри каталога группы.

2 Запуск CAD-системы выполняется с помощью стартового меню или пиктограммы на рабочем столе. После успешного запуска распахнется окно графического AutoCAD.

3 Для создания нового чертежа следует использовать специальный файлшаблон, который содержит базовый набор блоков для построения электрических схем. Имя файла шаблона и его расположение указывает преподаватель. Для создания нового чертежа выбирается пункт классического меню *Файл/Новый* (*Ctrl + N*), что вызовет окно *Выбор шаблона*, в котором нужно указать нужный файл. Также это можно выполнить, запустив из файлового менеджера Windows файл шаблона кликом по нему мышкой.

4 Созданный чертеж следует сохранить в рабочем каталоге на компьютере, используя раздел классического меню *Файл/Сохранить* или клавиши *Ctrl + S*. После раскрытия диалогового окна *Сохранение чертежа* следует указать в поле *Имя файла* уникальное наименование, а в поле *Тип файла* – формат чертежа не младше Autocad 2013.

5 Требуется заполнить свойства файла чертежа, используя раздел классического меню *Файл/Свойства чертежа*. Далее в раскрывшемся системном меню выбрать пункт *Утилиты/Свойства чертежа*. В раскрывшемся окне *Свойства чертежа* следует заполнить его разделы. В поле *База гиперссылки* рекомендуется указать адрес электронной почты.

6 Настройка шага курсора и координатной сетки выполняется с помощью команды \_*step*, набранной в командной строке, или кликом правой кнопки мыши по одной из первых двух кнопок, стоящих в правой части в строке состояния окна Autocad. Во всплывающем окне выбирается пункт *Параметры сетки* или *Параметры привязки*, что вызовет раскрытие окна *Режимы рисования*. Рекомендуется указать шаг координатной сетки – 5 мм, а шаг курсора – 2,5 или 1 мм.

7 Контроль размеров чертежа осуществляется заданием его границ. Границы чертежа устанавливаются с помощью раздела классического меню *Формат/Границы чертежа* или команды *\_limits*. Сначала в командной строке указываются координаты нижнего левого угла чертежа формата (0,0), а затем – верхнего правого (420, 297).

8 Выполняется проверка параметров слоев чертежа, полученных из шаблона. Необходимо вызвать диалоговое окно нажатием кнопки *Свойства слоя* в группе *Слои* на главной ленте или выбором пункта классического меню *Формат/Слой*.

9 Формирование изображений блоков электрических элементов начинается с построения их визуального отображения. Изображение УГО элемента складывается из элементарных примитивов, формируемых с помощью

соответствующих пунктов классического меню *Рисование* (*Draw*) или одноименной панели инструменты. В последних версиях AutoCAD используются элементы одноименной группы на главной ленте.

При задании размеров используется мышка с координатной привязкой шага. Привязка шага может включаться или отключаться клавишей *F9*. Для изображения горизонтальных и вертикальных линий используются режим *ОРТО*, переключаемый клавишей *F8*. Значения размеров по двухмерным координат при рисовании примитивов можно задавать в относительной системе в командной строке, используя амперсанд:

 $@$ *приращение по оси X*, *приращение по оси Y*.

Пример задания размера резистора при использовании команды *ПРЯМОУГОЛЬНИК (\_regtang)* : @10,4.

Для редактирования созданных примитивов используется группа команд классического меню *Редактировать* (*Edit*) или *Редактирование* на главной ленте.

10 Текстовые надписи элементов УГО выполняются через задание атрибутов блоков электрических элементов. Атрибуты блоков задаются с помощью команды \_*attrdef* или пункта классического меню *Рисование/Блок/Определение атрибутов*. Для ленточного интерфейса используется на ленте *Вставка* пиктограмма *Задание атрибутов*.

11 Формирование блоков электрических элементов выполняется командой \_block. Первоначально для создания блока из примитивов и атрибутов следует предварительно выделить их на чертеже и нажать кнопку *Создать блок* на группе *Блок* ленты *Вставка* или выбрать пункт классического меню *Рисование/Блок/Создать*. В распахнувшемся окне *Определение блока* следует указать:

1) в одноименном поле наименование блока;

2) поставить маркер в позиции *Указать на экране* в группе *Базовая точка*;

3) указать описание блока на русском или национальном языке;

4) нажать кнопку *ОК* и указать мышкой базовую точку вставки блока на одной из опорных точек примитива.

При необходимости изменить параметры созданных блоков используется редактор блоков, который вызывается нажатием кнопки *Редактор блоков* в группе *Блок* ленты *Вставка*. Это вызовет на экране отображение списка блоков чертежа, в котором следует выбрать нужный.

Для выхода из режима редактора блоков следует нажать на ленте кнопку *Закрыть редактор блоков*.

12 Копирование результатов работы в отчет выполняется через буфер обмена ОС. Созданные блоки предварительно помещаются в *Палитру блоков чертежа*, состав которой можно посмотреть с помощью кнопки *Блоки* в группе *Палитры* на ленте *Вид*.

В файл электронного отчета, выполняемого в одном из текстовых редакторов компьютера, вставляются для каждого созданного блока:

1) изображение примитивов блока с координатной сеткой с установленными атрибутами;

2) окно *Диспетчера атрибутов* блока;

3) окно списка *Редактируемых блоков* с выбранным именем разработанного блока.

13 Составление отчета по лабораторной работе выполняется согласно содержанию, указанному в подразделе 2.2 данных рекомендаций.

14 По завершении работы с графическим редактором выполняется сохранение электронного чертежа и файла отчета.

15 После закрытия графического редактора и текстового редактора следует выполнить резервное копирование созданного чертежа и файла электронного отчета на мобильный носитель или компьютерную сеть.

16 Окончание сеанса работы с компьютером выполняется выходом из аккаунта пользователя ПК. Отключать компьютер от сети можно только с разрешения преподавателя или сотрудника компьютерного класса.

#### *2.2 Содержание отчета*

Отчеты по лабораторной работе № 2 оформляются индивидуально на листах формата А4 в соответствии с требованиями ГОСТ 7.32 на бумажном или электронном носителе со следующим содержанием:

титульный лист отчета;

текст индивидуального задания с указанием заданных УГО;

– изображение заданных блоков УГО схемы электрической принципиальной;

 параметры созданных блоков в виде копий экранов *Диспетчера атрибутов* блоков и списка блоков;

копия окна экрана с настройками атрибутов разработанного блока.

#### *Контрольные вопросы*

1 Дать определение понятия «CAD-система».

2 Какие основные CAD-системы используются в Белорусско-Российском университете?

3 Какие примитивы используются для формирования блока УГО элемента электрической схемы?

4 Какие команды используются для редактирования изображений УГО элементов электрической схемы?

5 Каким образом в CAD-системе формируется блок УГО?

6 Каким образом задаются атрибуты блока УГО?

7 Как выполняется вставка блока УГО элемента в чертеж?

8 Каким образом редактируется содержимое атрибутов блока в CAD-системе?

9 Как настраиваются параметры координатной привязки на электронном чертеже?

- 10 Как настраиваются границы чертежа в CAD-системе?
- 11 Каким образом заполняются свойства чертежа?
- 12 Каким образом задаются координаты в среде графического редактора?
- 13 Каким образом просматривается состав блока в череже?
- 14 Как импортировать блок из внешнего чертежа?
- 15 Каким образом возможно записать блок в отдельный дисковый файл?

## **3 Лабораторная работа № 3. Проектирование в CAD электрической принципиальной схемы**

#### **Цель работы**:

 изучение требований к проектированию электрических принципиальных схем электронных устройств;

– изучение правил построения электрических принципиальных схем;

 получение практических навыков построения схем электрических принципиальных с помощью CAD-систем;

 получение практических навыков разработки перечня элементов в среде текстового процессора.

#### **Задание**

Спроектировать в CAD-системе электронный чертеж схемы электрической принципиальной заданного устройства. Исходная схема выдается в виде растрового рисунка.

#### *3.1 Ход выполнения работы*

1 Выполняется вход в аккаунт пользователя в операционной системе (ОС) ПК с указанием наименование логина и пароля (если они предусмотрены). Следует сразу перейти в рабочий каталог учебной группы и далее в индивидуальный каталог.

2 Запуск CAD-системы выполняется с помощью стартового меню Windows или пиктограммы на рабочем столе. После успешного запуска распахнется главное окно CAD-системы.

3Для создания чертежа схемы электрической принципиальной следует использовать чертеж формата A3, созданный при выполнении предыдущей работы. Для этого выбирается пункт классического меню Autocad *Файл/Открыть* (клавиши *Ctrl + O*). Далее в диалоговом окне нужно указать нужный файл чертежа. Также это можно выполнить, запустив из файлового менеджера Windows файл кликом по нему мышкой.

Открытый чертеж следует сохранить в своей папке на компьютере, используя раздел классического меню *Файл/Сохранить как* (клавиши *Ctrl + Shift + S*). После раскрытия диалогового окна *Сохранение чертежа*, следует указать в поле *Имя файла* новое уникальное наименование документа, а в поле *Тип файла* – формат не младше Autocad 2013.

Внимание !!! Запрещается сохранять чертежи на Рабочем столе ПК!!!

4 Следует заполнить свойства файла чертежа, используя раздел классического меню *Файл/Свойства чертежа* или нажав системную кнопку Autocad. В раскрывшемся меню приложения выбрать пункт *Утилиты/Свойства чертежа*. В распахнувшемся окне следует заполнить его разделы, указав автора, тему и руководителя (преподавателя). В поле *База гиперссылки* рекомендуется указать свой адрес электронной почты.

5 Необходимо заполнить основную надпись чертежа, выполненную в виде блока. Для этого вызывается кликом левой кнопки мыши по ее изображению окно редактирования атрибутов. Распахивается окно редактора атрибутов блока, где на вкладке *Атрибут* задается его значение, а на вкладке *Параметры текста* при необходимости редактируется настройка текста атрибута. Верхняя часть основной надписи заполняется при помощи команды \_*text* (*ТЕКСТ*), которая отображает однострочный текстовый редактор. В качестве параметров вывода рекомендуется указать: выравнивание – по середине, высота текста – 5 мм, угол поворота – 180°. При необходимости следует изменить коэффициент ширины текста на значение 0,8.

6 Первоначально при проектировании схемы выполняется вставка изображений блоков электрических элементов из блоков. Предварительно следует установить шаг перемещения курсора 2,5 или 5 мм с помощью команды \_*step* (*ШАГ*). Необходимо включить привязку курсора к координатной сетке клавишей F9, если она отключена.

Изображение УГО элемента вставляется из соответствующего блока с помощью команды \_*insert* (*ВСТАВЬ*), или пункта классического меню, или пиктограммы Вставка с одноименной ленты. Это вызывает отображение панели с блоками чертежа (рисунок ниже).

Из панели блоков выбирается по имени нужный блок и перетаскивается мышью в точку вставки на чертеже. При вставке блока указывается:

1) точка вставки блока;

- 2) масштаб изменения размеров при вставке блока (по умолчанию 1);
- 3) угол поворота блока относительно горизонтали (по умолчанию 0);

4) значения контролируемых атрибутов блока в окне *Редактирование атрибутов*.

При необходимости можно редактировать положение блока, перетаскивая его за точку вставки на чертеже, а также поворачивать блок относительно базовой точки, используя команду *\_rotate* (*ПОВЕРНУТЬ*).

Также можно менять значения атрибутов блока, кликая по ним мышкой и вызывая диалоговое окно *Редактор атрибутов блока*. Наименование УГО должно располагаться либо сверху, либо справа от изображения элемента. На первой вкладке *Атрибут* в поле *Значения* редактируется значение текста выбранного атрибута. На второй вкладке *Параметры текста* можно выполнить следующие операции:

выбрать новый текстовый стиль в одноименном выпадающем списке;

изменить выравнивание текста в списке *Выравнивание*;

указать новую высоту шрифта в поле *Высота*;

повернуть текст атрибута, указав значение угла в поле *Поворот*;

 изменить коэффициент ширины текста, указав численное значение в поле *Степень растяжения*;

 настроить угол наклона букв текста относительно вертикали в поле *Угол наклона*;

 зеркально отразить текст по вертикали указав маркер в позиции *Справа налево*;

отобразить текст по горизонтали с помощью маркера *Перевернутый*.

Можно копировать блоки однотипных элементов, используя команду \_*copy* (*КОПИРУЙ*) или одноименную кнопку на ленте или панели. При этом указывается требуемое перемещение мышкой и редактируются атрибуты у вновь созданных элементов.

7 Далее выполняется объединение блоков УГО элементов в схему. Установленные блоки соединяются с помощью линий, складываются из элементарных примитивов, формируемых с помощью соответствующих пунктов классического меню *Рисование* (*Draw*) или одноименной панели *Инструменты*. В последних версиях Autocad используются элементы группы одноименной группы на Главной ленте.

При задании размеров используется мышка с координатной привязкой шага. Привязка шага может включаться или отключаться клавишей *F9*. Для изображения горизонтальных и вертикальных линий используется режим ОРТО, переключаемый клавишей *F8*. Соединение элементов схемы выполняется с помощью команды *\_line* (*ОТРЕЗОК*). Для соединения отрезками следует включить режим объектной привязки.

Обозначение электрических соединений на линиях электрических цепей выполняется командой *\_donut* (*КОЛЬЦО*) из панели *Рисование* (*Draw*). При этом указывается внутренний диаметр кольца равным 0, а внешний – 2 мм.

8 Для сформированных элементов схемы выполняется рисование контактов входных и выходных цепей. Все входные и выходные цепи, в том числе питания, должны подключаться к разрабатываемому устройству через разъемные электрические соединители: штекеры (вилки, обозначаемые XP), гнезда (розетки, обозначаемые XS), блоки зажимов (винтовых или пружинных, обозначаемых XT). Поэтому на схеме необходимо выделить три группы цепей:

1) цепи питания;

2) цепи входных сигналов;

3) цепи выходных сигналов.

9 После завершения изображения схемы производится выполнение текстовых надписей назначения сигналов командой однострочного текста *\_text* или *\_dtext*. Высоту текста рекомендуется выполнять равной от 3 до 5 мм. В качестве шрифта надписей наиболее рационально использовать шрифт *simplex*.

10 Формирование технических требований к чертежу выполняется с помощью команды многострочного текста (абзаца) \_*mtext*. Текст требований следует располагать на свободном месте чертежа, рекомендуется над основной надписью. Пример схемы электрической принципиальной приведён на рисунке 3.1.

11 Для создания электронного документа перечня элементов к разработанной схеме рекомендуется запустить текстовый редактор Microsoft Word. Для формирования перечня элементов следует использовать специальный файлшаблон *перечень\_элементов.dotx*. Следует сохранить документ перечня элементов в одной папке с файлом чертежа, используя раздел *Сохранить* ленты *Файлы* или одноименную кнопку на панели инструментов.

12 Заполнение свойств электронного документа перечня выполняется в специальном диалоговом окне. Для его вызова используется пункт *Сведения* на ленте *Файл*. После чего в правой части окна нажимается кнопка списка *Свойства/Дополнительные свойства*.

13 Запыление основной надписи перечня элементов выполняется в колонтитулах электронного документа. Выполнив клик по изображению основной надписи в нижней части первой страницы документа, раскрывается окно колонтитулов. Для удобства отслеживания позиций размещения текста рекомендуется включить отображение специальных символов на ленте *Главная* кнопкой *Отобразит все знаки* или нажатием клавиши *Ctrl + \*.*

При необходимости можно сжать выделенный текст в диалоговом окне *Шрифт*, вызываемом нажатием клавиш *Ctrl + D.* В распахнувшемся окне следует перейти на вкладку *Дополнительно*, где можно уменьшить ширину символов, указав меньший процент в поле *Масштаб* или выбрав интервал *Уплотненный*.

По окончании формирования основной надписи следует закрыть окно колонтитулов, кликнув мышью по основной части документа или нажав кнопку *Закрыть окно колонтитулов* в правой части ленты.

14 Заполнение таблицы перечня элементов выполняется в алфавитном порядке согласно их обозначению на схеме латинскими буквами. Два и более однотипных элементов с последовательной нумерацией можно объединять в одну позицию с указанием в позиции их диапазона номеров, а в графе *Количество* – число элементов. Пример перечня элементов приведён на рисунке 3.2.

15 Копирование результатов работы в отчет выполняется после его создания в текстовом редакторе в виде отдельного электронного документа. Содержание отчета должно соответствовать требованиям подраздела 3.2.

16 Перед завершением работы рекомендуется выполнить резервное копирование созданных файлов схемы, перечня и отчета на мобильный носитель или на сетевой диск.

17 Окончание сеанса работы с ПК выполняется завершением сеанса работы и выходом из аккаунта. Отключать компьютер от сети можно только с разрешения преподавателя или сотрудника компьютерного класса.

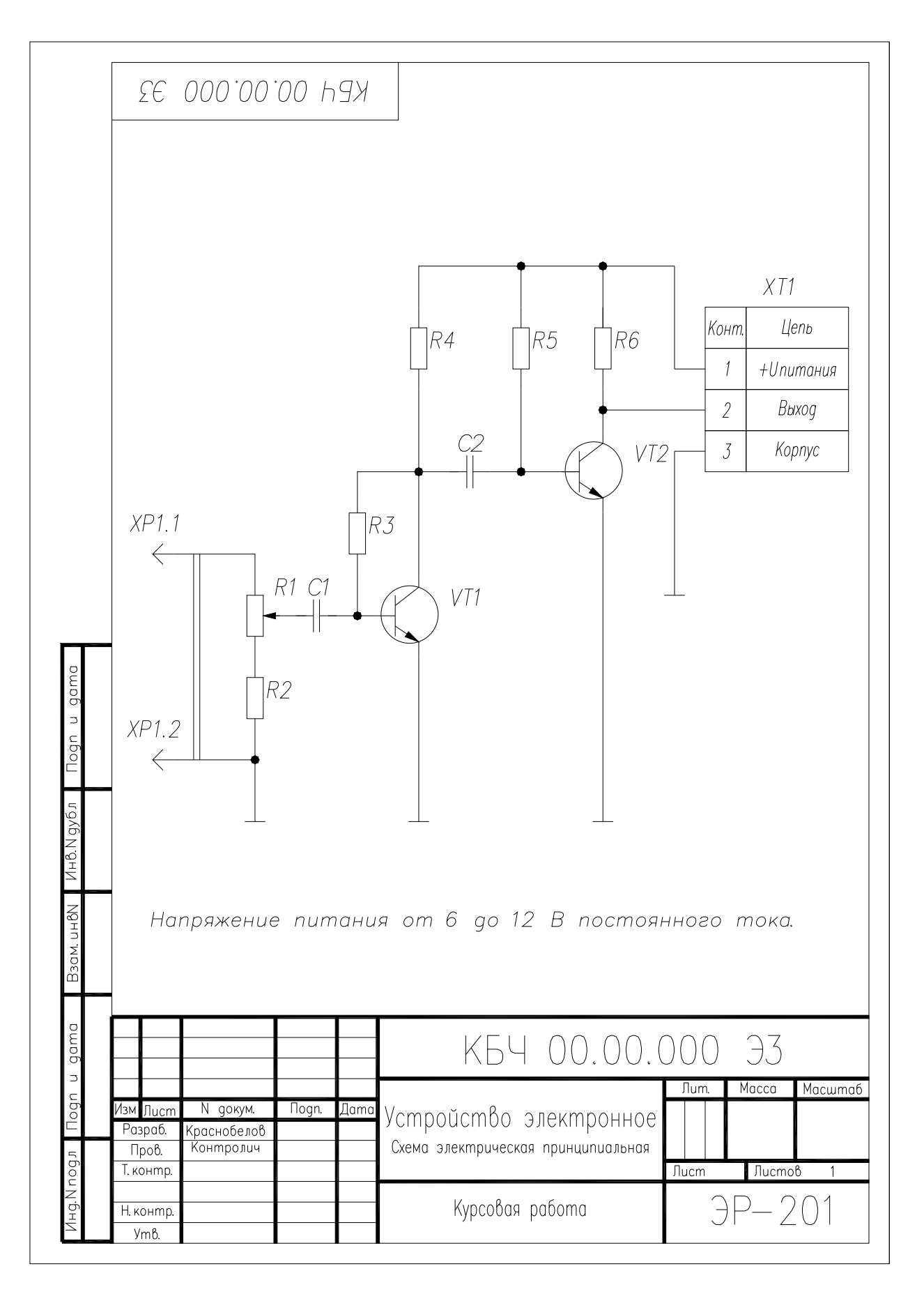

Рисунок 3.1 – Пример схемы электрической принципиальной электронного блока

| Обозн.     | Наименование                                   | Кол                                                                                                    | Примечание                          |  |
|------------|------------------------------------------------|----------------------------------------------------------------------------------------------------|-------------------------------------|--|
| C1, C2     | Конденсатор UPW 1C 010 М PD 16 В, 10 ммФ, ±20% | 2                                                                                                    |                                     |  |
| Rl         | Резистор 3296Х-104 100К                        | 1                                                                                                    |                                     |  |
| R2         | Резистор МЛТ-0.125 1 кОм ±5%                   | 1                                                                                                    |                                     |  |
| R3.        | Резистор МЛТ-0.125 47 кОм ±5%                  | 1                                                                                                    |                                     |  |
| R4         | Резистор МЛТ-0.125 10 кОм ±5%                  | 1                                                                                                    |                                     |  |
| R5         | Резистор МЛТ-0.125 47 кОм ±5%                  | 1                                                                                                    |                                     |  |
| R6         | Резистор МЛТ-0.125 10 кОм ±5%                  | 1                                                                                                    |                                     |  |
|            |                                                |                                                                                                    |                                     |  |
| VT1, VT2   | Транзистор КТ3103А                             | 2                                                                                                    |                                     |  |
|            |                                                |                                                                                                    |                                     |  |
|            |                                                |                                                                                                    |                                     |  |
|            |                                                |                                                                                                    |                                     |  |
|            |                                                |                                                                                                    |                                     |  |
|            |                                                |                                                                                                    |                                     |  |
|            |                                                |                                                                                                    |                                     |  |
|            |                                                | 1                                                                                                    |                                     |  |
|            |                                                | 1                                                                                                    |                                     |  |
|            |                                                |                                                                                                    |                                     |  |
|            |                                                |                                                                                                    |                                     |  |
|            |                                                |                                                                                                    |                                     |  |
|            |                                                |                                                                                                    |                                     |  |
|            |                                                |                                                                                                    |                                     |  |
|            |                                                |                                                                                                    |                                     |  |
|            |                                                |                                                                                                    |                                     |  |
|            |                                                |                                                                                                    |                                     |  |
|            |                                                |                                                                                                    |                                     |  |
|            |                                                |                                                                                                    |                                     |  |
| Разработал | Краснобелов                                    |                                                                                                    | Листов<br>Лист                      |  |
| Н. контр.  | Перечень элементов                             | Белорусско-Российский<br>университет<br>3P-202                                                                                                    |                                     |  |
|            | XP1<br>XTI.<br>Лист<br>Изм<br>Проверил<br>Утв. | Штекер TV-204L на плату (OBSOLETE 200329758)<br>Eлок зажимов винтовой 3 контакта 5мм NXU DG300-5.0-03P<br>Дата<br>№ докум.<br>Подп.<br>Устройство электронное<br>Контролич | 1<br>1<br>KBY 00.00.000 N93<br>Лит. |  |

Рисунок 3.2 – Пример перечня элементов электронного блока

#### *3.2 Содержание отчета*

Отчеты по работе лабораторной работе № 3 оформляются индивидуально на листах формата А4 в соответствии с требованиями ГОСТ 7.32 на бумажном или электронном носителе со следующим содержанием:

титульный лист отчета;

 исходное задание – рисунок схемы электрической принципиальной электронного устройства;

 электронный чертеж схемы электрической принципиальной, выполненный в соответствии с требованиями ЕСКД;

 перечень элементов в отдельном файле текстового документа формата Microsoft Word.

#### *Контрольные вопросы*

1 Дать определение понятия «схема электрическая принципиальная».

2 Дать определение понятия «схема электрическая функциональная».

3 Какое ПО используется для проектирования электрических схем?

4 Какие правила используются при разработке функциональных схем?

5 Какие правила используются при разработке принципиальных электрических схем?

6 Каким образом в CAD-системе изображаются элементы электрических схем?

7 Каким образом задаются параметры основной надписи?

8 Каким образом настраиваются размеры шага и координатной сетки электронного чертежа?

9 Каким образом редактируется содержимое атрибутов блока в CAD-системе?

10 Как настраиваются параметры объектной привязки на электронном чертеже?

11 Как настраиваются границы чертежа в CAD-системе?

12 Каким образом заполняются свойства чертежа?

13 Каким образом создается электронный документ перечня элементов?

14 Каким образом выполняется изменение параметров основной надписи чертежа?

15 Каким образом выполняется заполнение данных таблицы перечня элементов?

16 Как преобразовать чертеж в электронный документ формата PDF?

## **4 Лабораторная работа № 4. Трассировка печатной платы в среде EDA**

#### **Цель работы**:

изучение терминологии в области САПР печатных плат (EDA);

практическое изучение ПО для трассировки печатных плат;

 получение практических навыков по автоматизированному проектированию печатных плат в среде KiCad.

#### **Задание**

Требуется выполнить трассировку двухсторонней печатной платы для монтажа элементов в отверстия (ТНТ) согласно заданной электрической принципиальной схеме электронного устройства.

#### *4.1 Ход выполнения работы*

1 Вход в аккаунт персонального компьютера. Для выполнения работы следует зарегистрироваться на ПК в ОС Microsoft Windows, используя меню входа в систему, которое отображается на экране компьютера. Следует перейти в свой рабочий каталог и создавать в нем все файлы, необходимые для выполнения работы.

2 С помощью стартового меню Windows или ярлыка на Рабочем столе Windows выполняется запуск среды EDA KiCad. После успешного запуска на экране распахнется окно менеджера проектов KiCad.

3 Для создания нового проекта выбрать раздел меню *Файл/Новый* или нажать клавиши *Ctrl + N*. Рекомендуется создать с помощью раскрывшегося диалогового окна ввода файла внутри рабочей папки новую папку (кликнув правой кнопкой мыши по содержанию папки и в распахнувшемся всплывающем меню выбрать пункт *Создать/Папку*), имя которой должно совпадать с именем проекта. Следует для имени использовать только латинские символы и не использовать пробелы.

4 Для создания исходной информации для проектирования печатной платы следует воспроизвести в графической среде KiCad электрическую принципиальную схему с помощью программного инструмента Eeshema. Для создания файла схемы нажимается первая пиктограмма в правой части окна *Электрическая схема*. При первоначальном запуске среды Eeshema на экране распахнется окно *Настройка глобальной таблицы библиотек компонентов*. Рекомендуется указать пункт *Копировать глобальную таблицу библиотек компонентов по умолчанию* и нажать кнопку *OК*. Если нет подключения KiCad к сети Интернет, тогда возможно выбрать пункт *Копировать пользовательскую таблицу библиотек компонентов* и указать файл библиотеки с помощью кнопки *Обзор*. После успешной загрузки библиотеки компонентов распахнется окно редактора Eeshema.

5 Для настройки параметров отображения схемы электрической принципиальной нажимается вторая кнопка в панели инструментов окна Eesheme *Редактировать настройки листа*. Это вызовет раскрытия окна *Настройки листа*, где следует указать размеры листа, наименование схемы, обозначение и код чертежа, фамилии разработчика и проверяющего в соответствующих полях однострочных редакторов.

Если требуется изменить форму основной надписи, по умолчанию стандарта ISO, то с помощью кнопки *Обзор* указывается нужный файл форматирования с расширением \*.kicad\_wks. Основные шаблоны расположены в каталоге (папке) KiCad\share\kicad\template.

6 Для установки пассивного электронного компонента (резистора, конденсатора, катушки индуктивности и т. п.) на поле электрической схемы используется третья сверху на левой панели кнопка *Разместить компонент*. Далее мышкой указывается примерное место расположения компонента на чертеже, что вызывает распахивание окна *Выбор компонента*. В распахнувшемся окне в верхней части указывается наименование компонента: для резистора – R, для катушки индуктивности – L и т. д.

В нижнем поле указываются варианты исполнений или моделей компонентов, имеющих похожее наименование. В правой части окна отображается условное графическое отображение (УГО) компонента, а в нижней части – описание компонента. После выбора компонента нажимается кнопка *OK*. В указанном месте схемы появляется УГО компонента, которое можно повернуть, нажав клавишу *К*, или отобразить зеркально относительно горизонтали (клавиша *Y*) или вертикали (клавиша *X*).

Для установки обозначения элемента выполняется клик мышью по позиции, имеющей знак вопроса (поле *Reference*). Это распахнет окно редактирования поля, где в поле *Текст* указывается требуемое наименование, а также параметры выравнивания текста. Для резисторов следует также указывать значение сопротивления, которое ставится под наименованием компонента в поле *Value*. При этом можно использовать латинскую букву К для обозначения единиц измерения кОм. Для конденсаторов значения емкости в мкФ обозначаются через латинскую букву *u*, а в пФ – через символ *p*.

Значения параметров установленных компонентов можно редактировать, выполнив клик мышью по его изображению в схеме. При этом раскрывается окно *Свойства компонента*. В поле *Reference* указывается наименование компонента на схеме, в поле *Value* – значение параметра (сопротивление для резистора, емкости для конденсатора) или тип элемента. В столбце показать с помощью маркера признак отображения свойства на схеме. В группе *Ориентация* устанавливается маркер поворота текста свойства при отображении на схеме. В группе *Отражение* можно устанавливать зеркальное отображение компонента на схеме.

7 При установке в схему полупроводниковых приборов (транзисторов, диодов и логических элементов) для постсоветских элементов следует указать модель его зарубежного аналога. Примеры зарубежных аналогов некоторых полупроводниковых элементов приведены в таблице 4.1. Если аналог отсутствует, тогда следует выбрать аналогичный по типу и мощности элемент, используя *Обозреватель выбора элементов*, окно которого вызывается нажатием кнопки *Выбрать в обозревателе*. При установке приборов в схему их УГО можно отображать по вертикали и горизонтали, используя символы *X* и *Y* соответственно, которые обозначают оси декартовой системы координат.

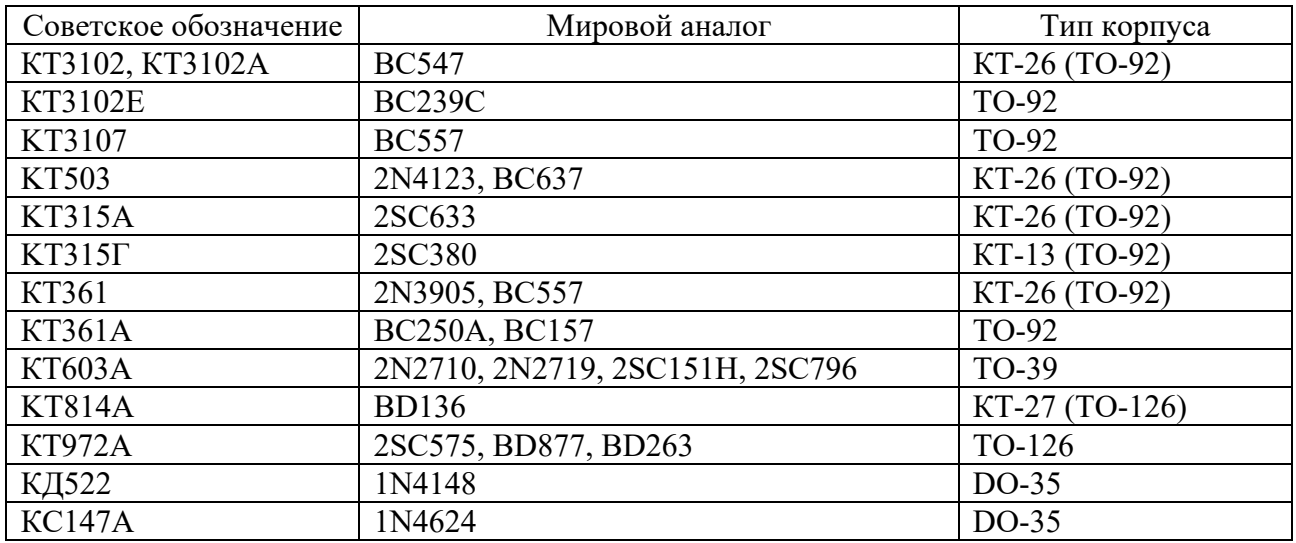

Таблица 4.1 – Мировые аналоги постсоветских транзисторов

8 Размещение микросхем выполняется аналогично п. 7. Для установки компонентов постсоветских микросхем используются их мировые аналоги из таблицы 4.2.

Таблица 4.2 – Мировые аналоги постсоветских микросхем

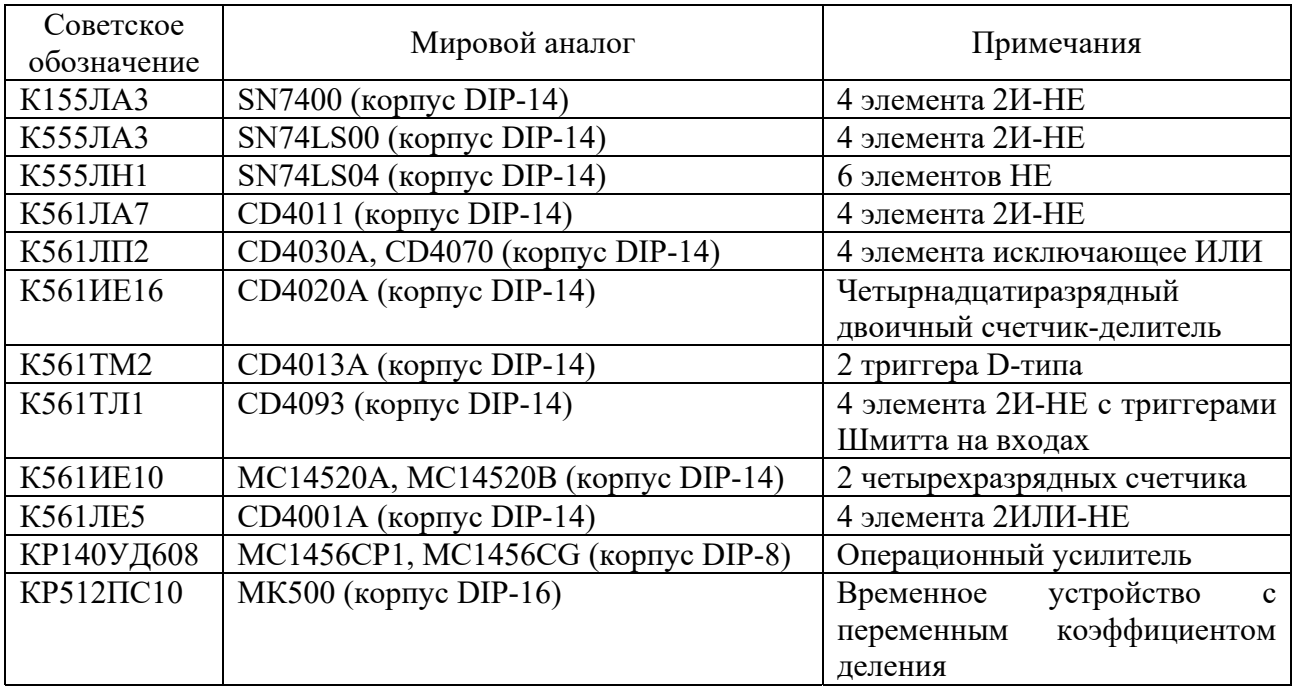

При установке микросхемы, состоящей из набора отдельных логических элементов, указываются ее отдельные части, обозначаемые буквами латинского алфавита: A, B, С и т. д. Последняя часть такой микросхемы обычно показывает выводы питания.

9 Установка компонентов источников питания на схеме выполняется с помощью кнопки *Разместить порт питания* левой панели EEshema. Мышкой указывается положение элемента питания на поле схемы, что вызывает распахивание окна выбора символов питания. Далее в левой поле окна раскрывается список *power* и выбирается требуемый порт питания или общий провод (GND).

10 Электрические соединители (разъемы и блоки зажимов) устанавливаются с помощью компонентов разделов *Connectors* (разъемы) и *Screw\_terminals* (блоки зажимов). Разъемные части контактов, устанавливаемые на плату, обозначаются следующим образом:

#### *Conn\_M x N\_тип,*

где *Conn* – обозначение контакта блока зажимов («клеммника»);

*M* – число рядов контактов;

*N* – число контактов в одном ряду;

*тип* – обозначение типа контактов: *Male* – штыри (вилки – «папа»), *Female* – гнезда (розетки – «мама»).

Аналогично обозначаются и блоки зажимов, только вместо слова Conn используется сочетание *Screw\_terminal*.

11 Для формирования электрических соединений элементов схемы выполняется клик по кнопке правой панели *Разместить проводник*. Далее левой кнопкой мыши кликается по контакту элемента, с которого начинается цепь, а затем по контакту элемента, где заканчивается цепь. При соединении нескольких цепей в одну программа сама расставляет точки в требуемых местах подключения.

12 Если в стандартной поставке отсутствует библиотека или нужный компонент, то его можно нарисовать самостоятельно или модифицировать существующий компонент. Для этого сначала создается новая библиотека, используя пункт *Редактор компонентов*, располагаемый в разделе системного меню Eeschema *Инструменты*. Редактор компонентов имеет отдельное окно. С помощью раздела *Файл/Создать библиотеку оконного меню* сначала рекомендуется сформировать новую библиотеку, указав имя этой библиотеки, которая разместится в отдельном файла с расширением (типом) lib. Далее указывается в отдельном окне размещение новой библиотеки: глобальное или только внутри проекта. Затем в окне Редактора компонентов выполняется переход в созданную библиотеку с указанием ее имени в поле фильтра.

Для создания нового компонента выбирается пункт *Файлы/Создать компонент* (*Ctrl + N*). Это вызывает отображение окна *Свойства компонента*, где задаются параметры компонента. После этого отобразится в правой части окна редактора имя компонента. Если компонент состоит из нескольких

однотипных элементов, то следует нажать крайнюю справа кнопку в верхней панели инструментов, включив режим синхронного редактирования выводов. Это будет копировать сделанный рисунок для одного компонента в остальные, меняя только номера выводов микросхемы. Сначала следует добавить выводы компонента, нажав кнопку *Добавить вывод компонента* на правой панели окна. Это распахнет окно *Свойства вывода*, где следует указать наименование вывода и его номер, а также графический стиль и ориентацию (для входов вправо, а для выходов – влево). Рекомендуется задавать имена латинскими символами. Далее нажимается кнопка *Ок* и указывается мышкой в окне расположение вывода компонента. Аналогично формируются выводы элемента, меняя наименование, номер, электрический тип, графический стиль и ориентацию. Далее добавляется текстовые надписи с помощью кнопки правой панели *Добавить текст в изображение компонента*. Затем указывается мышкой положение текста и в раскрывшемся окне *Свойства текста* указываются значение в поле *Текст*, высота текста в поле *Размер текста* и другие нужные атрибуты надписи. Контур элемента рисуется мышкой после нажатия на четвертую сверху кнопку правой панели или путём выбора пункта меню *Разместить/Прямоугольник*.

Если необходимо отредактировать следующие элементы, входящие в состав рисуемого компонента, тогда отключается режим синхронного редактирования и в выпадающем списке выбирается соответствующая часть компонента, обозначаемая латинскими символами. В окне с рисунком делается клик мышью по нужному выводу и раскрывшемся окне свойств меняются его наименование и номер вывода. Последние контакты обычно обозначаются как выводы питания. В конце редактирования следует нажать вторую кнопку верхней панели для сохранения созданного компонента на диске ПК. После этого закрывается окно редактирования компонента. Сам компонент становится доступен для установки в схему.

Возможно сразу отредактировать все выводы компонента в отдельном окне, нажав кнопку *Показать таблицу выводов компонента* на верхней панели или пункт меню *Правка/Таблица выводов*. Пример схемы в редакторе Eeshema приведён на рисунке 4.1.

13 При необходимости можно добавить компоненты электронных элементов из внешних библиотек (файлов с расширение lib). Для этого следует раскрыть специальное окно с помощью пункта системного меню Eeschema *Настройки/Менеджер библиотек компонентов*. В раскрывшемся окне добавление новой библиотеки в проект выполняется нажатием на вторую кнопку слева под таблицей отображаемых библиотек компонентов. После этого распахнется окно файлового менеджера для загрузки KiCad библиотек из lib-файлов. Следует указать путь к нужной библиотеке, которая предварительно записывается на диск ПК.

В сети Интернет имеется свободно распространяемый архив дополнительных библиотек компонентов, расположенный по адресу https://sourceforge.net/projects/kicadcgi/.

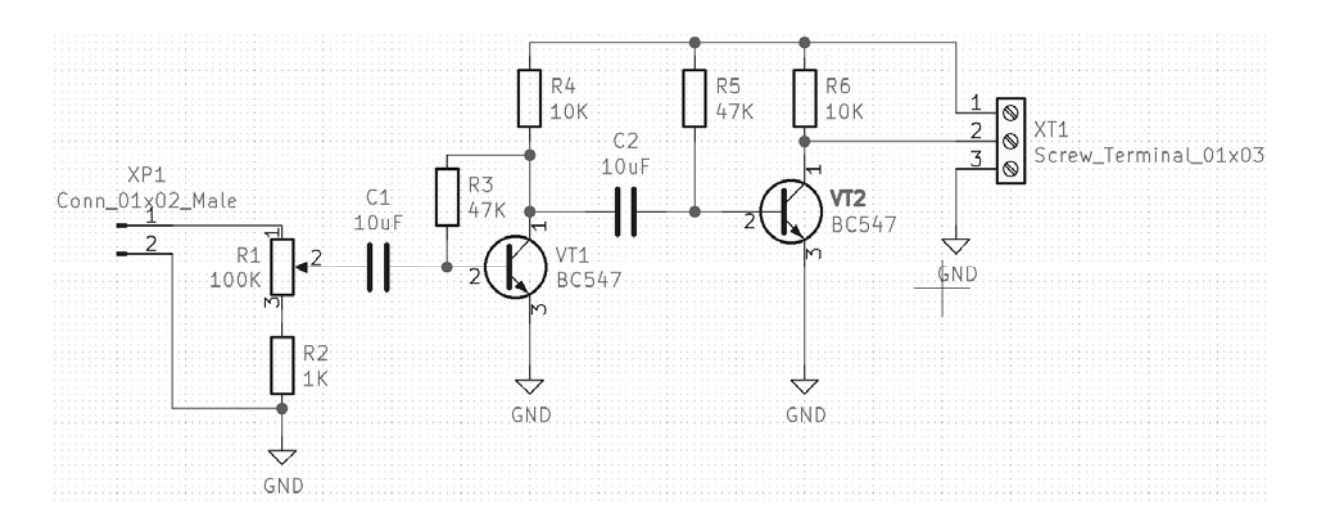

Рисунок 4.1 – Пример выполнения электрической схемы в программе EEshema

14 Задание посадочных мест (контактных площадок и отверстий) установленных компонентов выполняется выбором пункта *Инструменты/Назначить посадочные места*. При первоначальном запуске на экране отобразиться окно *Настройка глобальной таблицы библиотеки посадочных мест*. Затем распахнется окно *Назначить посадочные места*, в котором отобразятся установленные компоненты в виде списка строк со следующими данными:

1) номер компонента;

2) обозначение в схеме;

3) данные посадочных размеров мест, если оно не выбрано, тогда часть строки остается пустой.

В центральном поле окна выбирается компонент, а затем в левой части окна указывается наименование библиотеки посадочных мест, а в правой уточняется тип элемента с посадочными местами. При необходимости, нажав вторую кнопку на панели инструментов окна, можно посмотреть посадочные места в отдельном окне. Возможно просмотреть трехмерную модель компонента, установленного на плате, с помощью кнопки *3D-изображение* или путём нажатия клавиши *Atl + 3*. При этом в отдельном окне *Подсмотрщик 3D* можно увидеть трехмерную модель с разных сторон. Это не рекомендуется выполнять на компьютерах с низкой производительностью подсистемы видео.

Наиболее удобно в пятой версии KiCad использовать для назначения посадочных мест раздел меню *Инструменты/ Редактировать поля компонентов* или одноименную кнопку на верхней панели инструментов. Это отобразит в отдельном окне таблицу установленных на плате компонентов, поля которой можно редактировать, включая копирование данных значений параметров (*Value*) и установочных размеров (*Footprint*).

15 Для продолжения работы по трассировке платы в редакторе Pcbnew следует сформировать net-файл со списком электрических цепей. Для этого нажимается кнопка *Сформировать список цепей*. Это вызовет отображение окна *Список цепей*, в котором следует выбрать параметры и нажать кнопку

*Сформировать список цепей*. Далее в раскрывшемся диалоговом окне задается имя файла, которое рекомендуется принять по умолчанию.

16 Трассировка печатной платы выполняется в редакторе печатных плат Pbcnew, который вызывается нажатием третьей пиктограммы в окне KiCad или второй кнопкой справа в верхней панели инструментов Eeshema.

17 В окне редактора Pbcnew сначала следует загрузить данные электрических цепей из сформированного net-файла. Для этого используется кнопка *Загрузить список цепей* из верхней панели. Нажатие кнопки вызовет раскрытие окна *Список цепей*. В этом окне следует нажать кнопку, расположенную в конце строки *Файл* списка цепей. Далее в диалоговом окне следует указать нужный файл. После этого в окне отобразятся сведения о добавленных компонентах. Для завершения импорта следует нажать кнопку *Обновить связи*, а затем – *Закрыть*.

18 После экспорта данных в окне редактора платы отобразятся использованные на схеме компоненты с назначенными контактными площадками. Следует с помощью мыши рационально разместить компоненты на плате. При этом разъемы и электрические соединители должны быть с одной стороны платы и ориентированы таким образом, чтобы можно было свободно выполнить к ним подключение внешних цепей.

Изначально выбирается сторона, противоположенная расположению элементов, расположенная на слое *B.Cu* (имеет зеленый цвет маркера в менеджере слоев). Проводка линий проводящего рисунка выполняется с помощью кнопки *Трассировать дорожки* на правой панели инструментов. При этом мышкой выполняется указание пути трассировки по поверхности платы, заменяя тонкую белую линию, соединяющую отдельные контактные площадки. Линия проводится горизонтально или вертикально, а также под углом в 45°.

При трассировке слоя желательно проводить линии в одном направлении (в идеале почти параллельно), так как хаотичный выбор трассы может сказаться на длине дорожек и необходимости установки переходных отверстий, в случае если нет возможно продолжить маршрут проводника на текущем слое из-за ранее выполненных трасс и требуется перейти на противоположную сторону платы, чтобы продолжить трассу на другой свободной стороне. Переходное отверстие устанавливается нажатием кнопки *Добавить перех.отв.* на правой инструментальной панели.

19 Изображение границ печатной платы выполняется на слое *Edge.Cuts* (желтый цвет). Изображение прямых линий выполняется нажатием кнопки *Добавить графическую линию* в правой части панели инструментов. Рисование отверстий круглой формы на плате выполняется кнопкой *Добавить графическую окружность*.

20 Экспорт результатов трассировки платы в dxf-файлы выполняется выбором раздела меню *Файл/Чертить*. Это распахнет окно *Чертить*, в котором следует установить значения в следующих полях:

1) *Формат черчения* – DXF;

2) в группе *Слои* установить маркеры в позиции: *F.Cu*, *B.Cu*, *F.Silk*, *B.Silk* и *Edge.Cuts*;

- 3) в поле ЕДИНИЦЫ измерения указать мм;
- 4) в поле *Масштаб* задать 1:1;
- 5) в поле *Метки отв*. выбрать из списка *Отсутствует*.

Нажатием кнопки *Чертить* выполняется сохранения указанных слоёв в отдельные файлы заданного формата. Пример изображения проводящих слоев печатной платы приведен на рисунке 4.2, а слоя шелкографии – на рисунке 4.3.

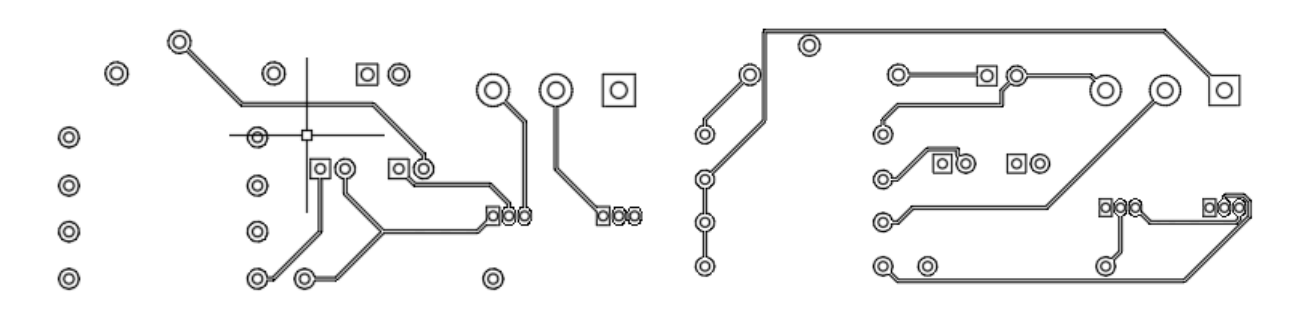

Рисунок 4.2 – Пример изображения проводящих слоев

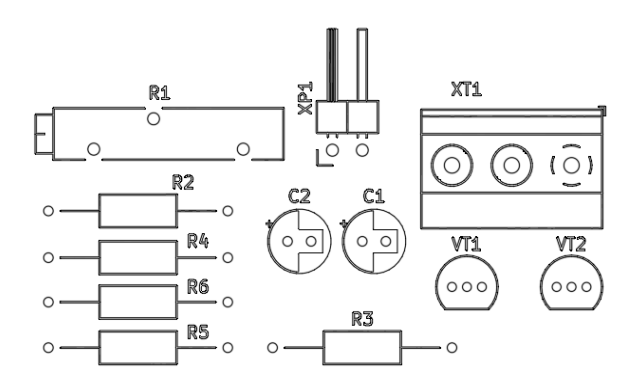

Рисунок 4.3 – Пример маркировки (шелкографии) верхнего слоя печатной платы

21 В текстовом редакторе формируется отчет в соответствии с требованиями подраздела 4.2.

22 Перед окончанием сеанса работы с ПК выполняется резервное копирование созданных файлов на мобильный или сетевой накопитель. Отключать ПК от сети можно только с разрешения преподавателя или сотрудника компьютерного класса.

#### *4.2 Содержание отчета*

Отчеты по лабораторной работе № 4 оформляются индивидуально на листах формата А4 в соответствии с требованиями ГОСТ 7.32 на бумажном или электронном носителе со следующим содержанием:

титульный лист отчета;

вариант схемы электрической принципиальной задания;

копия схемы электрической принципиальной, созданной в KiCad;

 список установленных компонентов на печатной плате с выбранными посадочными местами;

- трехмерная модель печатной платы;
- проводящий рисунок верхней стороны печатной платы;
- проводящий рисунок нижней стороны печатной платы;
- данные рисунка верхнего проводящего слоя (шелкографии);
- данные рисунка нижнего проводящего слоя (шелкографии).

#### *Контрольные вопросы*

1 Дать определение понятия «плата печатная».

- 2 Дать определение понятия «контактная площадка».
- 3 Дать определение понятия «проводящий рисунок».
- 4 Дать определение понятия программного пакета класса EDA.
- 5 Какой интерфейс имеет окно среды KiCad?
- 6 Какие программные инструменты входят в EDA KiCad?
- 7 Каким образом в KiCad формируется электрическая схема?
- 8 Как выполняется установка элементов электрической схемы в KiCad?

9 Каким образом выполняется редактирование положения и соединение элементов на электрической схеме KiCAD?

10 Как в среде KiCad назначить электрическому компоненту контактные площадки?

11 Как в среде KiCad создать новый электрический компонент, отсутствующий в стандартной библиотеке?

12 Каким образом передаются данные из электрической схемы в программу трассировки печатной платы в среде KiCad?

13 Какое назначение имеют элементы окна *Слои* в Pcbnew?

14 Каким образом выполняется трассировка печатных плат в Pcbnew?

15 Каким образом выполняется изображение границ и механических отверстий в среде KiCad?

16 Каким образом выполняется экспорт данных трассировки из среды KiCad в другие CAD-системы?

17 Каким образом в среде Pcdnew выполняется установка переходных отверстий?

18 Как в среде Pcdnew назначить ширину дорожек проводящего рисунка?

## **5 Лабораторная работа № 5. Разработка чертежа платы печатной в CAD**

#### **Цель работы**:

изучение CAD-систем по проектированию чертежей печатных плат;

ознакомление с требованиями ЕСКД к чертежам печатных плат;

 получение практических навыков по изготовлению конструкторской документации на изготовление печатной платы с помощью ПК.

#### **Задание**

Требуется разработать чертеж двухсторонней печатной платы согласно данным трассировки электронного устройства, выполненной в предыдущей лабораторной работе.

#### *5.1 Ход выполнения работы*

1 Выполняется вход в аккаунт на лабораторный ПК, используя меню входа в ОС. После доступа к ПК выполняется переход в свой рабочий каталог и при необходимости туда копируются данные из предыдущей работы с резервного накопителя. Не допускается работать с данными трассировки непосредственно, загружая их в CAD-систему с мобильного или сетевого устройства, а также размещать рабочие файлы на рабочем столе ОС ПК.

2 Запуск CAD-системы производится с помощью стартового меню или пиктограммы рабочего стола ОС. Возможно использовать портативную версию графического редактора, которая записана во внешней памяти ПК.

3 После запуска CAD-системы следует создать новый электронный чертеж с использованием специального шаблона печатной платы формата А3. Следует сразу же заполнить информацию (свойства) электронного чертежа, указав данные разработчика, преподавателя, учебную группу и наименование устройства. Заполняются соответствующие поля основной надписи чертежа, выполненной в виде блока.

4 Копирование данных первого слоя (стороны установленных компонентов) выполняется после открытия соответствующего dxf-файл с изображением проводящего рисунка платы (по умолчанию имя файла *F\_Cu.dxf*). Копирование проводящего рисунка и вставки его в чертеж платы, вне поля (лимитов) чертежа, используя буфер обмена ОС. Предварительно до копирования в качестве базового выбирается обычно крайнее снизу слева отверстие и определяется его центр, установкой перекрестия (назначается опорное отверстие). Далее переносится изображение слоя, совмещая выбранное опорное отверстие с координатной стекой.

5 После размещения проводящего рисунка на координатной сетке выполняется коррекция размера сетки. Оно выполняется перетаскиванием за правый верхний угол координатной сетка в границы платы. Удаляются лишние координаты (или дописываются, если рисунок превышает заготовку сетки) и рисуется по краю прямоугольник, обозначающий границы платы.

6 Аналогично п. 4 из ранее созданного файла (по умолчанию имя файла *B Cu.dxf*) выполняется копирование проводящего слоя, обратного установке электронных компонентов (стороны пайки). В CAD-системе выполняется горизонтальное зеркальное отображение проводящего рисунка относительно вертикальной линии.

7 Аналогично п. 5 размещается проводящий рисунок на второй части координатной сетки.

8 Затем наносятся размеры на границы платы. При этом в свойствах размеров указывается допуск на отклонения размеров.

9 В центры контактных площадок проводящих рисунков слоев наносятся условные изображения отверстий. Радиус отверстий рекомендуется выбрать от 0,5 до 0,7 мм.

10 В правой части шаблона корректируется состав таблицы с данными отверстий – удаляются лишние или добавляются новые строки, указывается число отверстий каждого типа.

11 Нанесение обозначений элементов, размещаемых на печатной плате, выполняются копированием данных из dxf-файла верхнего слоя шелкографии, имеющего окончание *Silk\_F*. Изображения рисунка размещается на свободном месте чертежа. Далее эти надписи помещаются на изображение верхнего слоя печатного рисунка, где располагаются соответствующие компоненты схемы. По завершении переноса данных рисунок с шелкографией удаляется из чертежа платы.

12 Следует скорректировать текст технических требований к плате, выполненный в виде абзаца, расположенного над основной надписью. При необходимости корректируются размеры абзаца и высота шрифта или коэффициент ширины текста.

13 Экспорт данных чертежа печатной платы выполняется выводом на печать чертежа платы на виртуальной системном pdf-принтере. Полученный электронный документ добавляется в состав отчета. Пример чертежа печатной платы приведён на рисунке 5.1.

14 В текстовом редакторе формируется отчет в соответствии с требованиями подраздела 5.2. Каждый студент должен пройти защиту отчета, в том числе отвечая на указанные далее контрольные вопросы.

15 Перед завершением работы выполняется удаление ненужных временных данных, а также резервное копирование созданных данных на мобильный или сетевой накопитель.

16 По завершении работы выполняется окончание сеанса с ПК. Отключение компьютера от электросети выполняется только с разрешения преподавателя или сотрудника компьютерного класса.

#### *5.2 Содержание отчета*

Отчеты по лабораторной работе № 5 оформляются индивидуально на листах формата А4 в соответствии с требованиями ГОСТ 7.32 на бумажном или электронном носителе со следующим содержанием:

титульный лист отчета;

текст индивидуального задания;

электронный чертеж печатной платы в формате CAD-системы;

 электронный документ в формате pdf с изображением чертежа печатной платы.

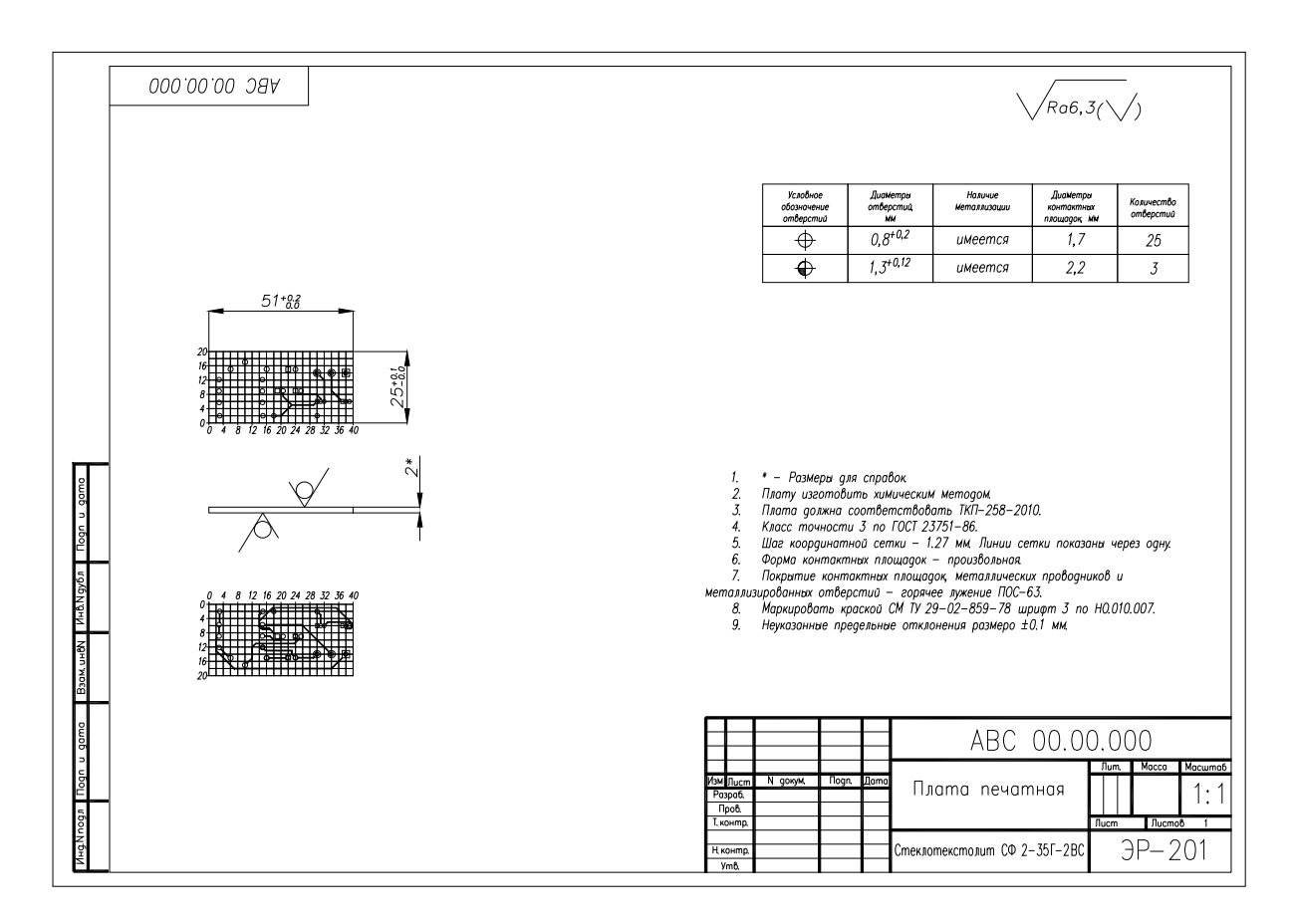

Рисунок 5.1 – Пример чертежа печатной платы электронного блока

#### *Контрольные вопросы*

1 Дать определение понятия «электронный документ».

2 Каким образом формируется координатная сетка на чертеже печатной платы?

3 Как переносится проводящий рисунок в состав чертежа?

4 Каким образом устанавливаются условные изображения отверстий?

5 Какие особенности имеются при отображении проводящего рисунка нижнего слоя платы (со стороны пайки)?

6 Каким образом устанавливаются размеры на печатной плате?

7 Как выполнить технические требования к печатной плате?

8 Как наносится маркировка элементов на верхний слой печатной платы?

9 Каким образом выполняется создание электронного pdf-документа печатной платы?

10 Каким образом выполняется создание отверстий на втором слое платы?

11 Какие требования предъявляют к чертежу печатной платы?

12 Каким образом в составе чертежа обрисовывается координатная сетка?

13 Как обозначается качество обработки поверхностей печатной платы?

14 Каким образом выполняется создание электронного pdf-документа печатной платы?

### **6 Лабораторная работа № 6. Разработка 3D-модели печатной платы**

#### **Цель работы**:

 освоение терминологии в области компьютерного трехмерного моделирования электронных устройств;

 получение практических навыков компьютерного проектирования трехмерных (3D) моделей печатных плат электронных устройств.

#### **Задание**

В ходе лабораторной работы требуется на основании данных трассировки печатной платы электронного устройства создать и оформить согласно требованиям ЕСКД 3D-модель печатной платы с установленными электронными компонентами.

#### *6.1 Ход выполнения работы*

1 Вход в аккаунт на ПК. Следует сразу перейти в рабочий каталог и при необходимости скопировать в него резервные копии материалов, созданных при выполнении лабораторной работы № 4.

2 Запуск среды компьютерного проектирования печатных плат KiCad выполняется с помощью стартового меню или с помощью ярлыка рабочего стола. После раскрытия системного окна требуется выбрать ранее созданный проект трассировки печатной платы и запустить программный инструмент *Pcbnew*.

3 Добавление на печатную плату маркировки электрических цепей входных и выходных сигналов, а также уточнение подписей электронных компонентов на обеих сторонах. Текст надписей наносится в среде проектирования на отдельных слоях шелкографии, обозначаемых как F\_Silk и B\_Silk для верхнего и нижнего проводящих рисунков соответственно.

4 Для просмотра трехмерной модели платы выбирается раздел меню *Просмотр/Просмотрщик 3D* (*Alt + 3*). Настройки отображения трехмерной модели платы выполняется в окне *Настройки/Параметры отображения*. В окне отображения модели проверяется наличие трехмерных изображений всех электронных компонентов, расположенных на печатной плате.

5 Используя программные средства Pcbnew и EEshema, следует выполнить трехмерное моделирование корпусов недостающих электронных компонентов.

6 Аналогично п. 4 выполняется итоговое отображение законченной 3D-модели, на котором отображаются все требуемые текстовые надписи и корпуса всех электронных приборов.

Примеры различных видов 3D-модели приведены на рисунках 6.1–6.3.

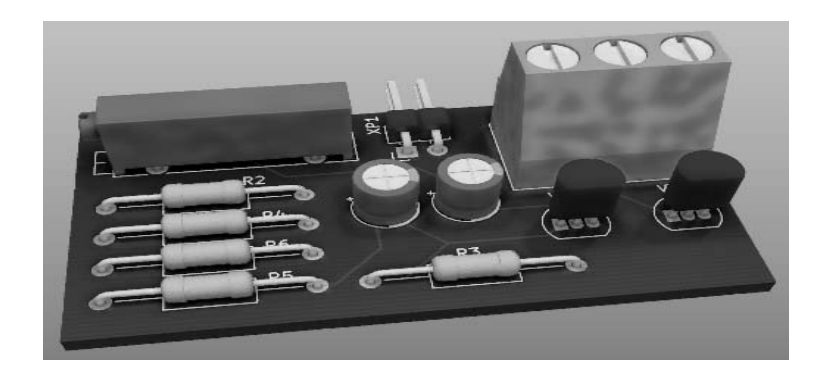

Рисунок 6.1 – Вид сверху трехмерной модели платы

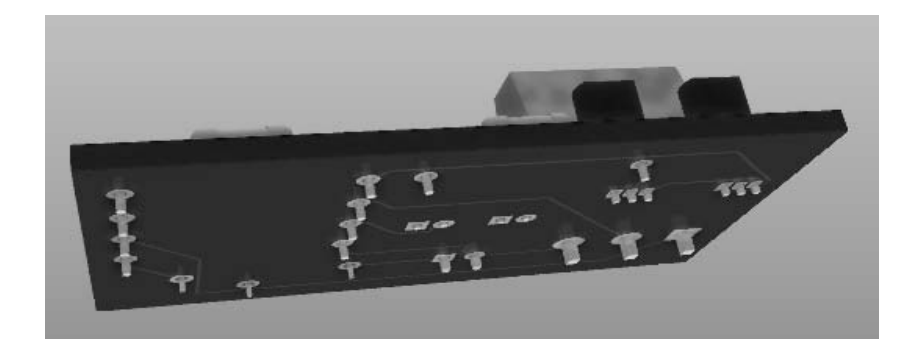

Рисунок 6.2 – Вид снизу трехмерной модели платы

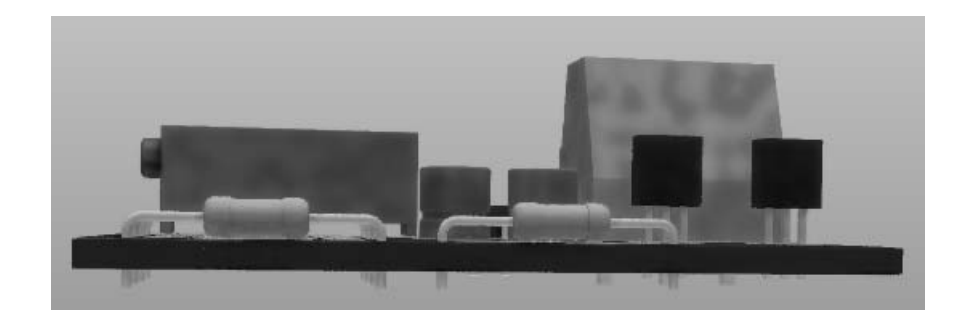

Рисунок 6.3 – Вид сбоку трехмерной модели платы

7 Для построения отчетного чертежа 3D-модели запускается система Autocad, в которой создается новый чертеж на основе шаблона чертежа ЕСКД формата А3. Чертеж сохраняется в рабочем каталоге студента под уникальным именем.

8 В созданном электронном чертеже заполняются его свойства и поля основной надписи. Чертеж оформляется согласно требованиям ЕСКД к документам прочим.

9 Из окна отображения модели KiCad выполняется копирование через буфер обмена ОС не менее двух видов трехмерной модели, которые дают полную информацию о расположении компонентов на печатной плате и ее габаритах, а также нанесенная маркировка электрических цепей.

10 На электронном чертеже корректируются расположение и размеры импортированных рисунков, которые должны занимать не менее 75 % свободной площади форматов. При необходимости следует увеличить формат чертежа, соответственным образом скорректировав состав основной надписи.

11 Выполняется печать созданного чертежа на виртуальном принтере ПК с созданием электронного pdf-документа.

12 Оформление отчета производится индивидуально каждым студентом. Отчет также включает мини-реферат по заданной тематике. Требования и объем отчета должны соответствовать подразделу 6.2.

13 Выполнение резервного копирования данных на мобильный накопитель или в компьютерную сеть.

14 Окончание сеанса работы с ПК.

#### *6.2 Содержание отчета*

Отчеты по лабораторной работе № 6 оформляются индивидуально на листах формата А4 в соответствии с требованиями ГОСТ 7.32 на бумажном или электронном носителе со следующим содержанием:

титульный лист отчета;

текст индивидуального задания;

 электронный чертеж с трехмерной моделью печатной платы заданного устройства в формате CAD-системы;

электронный документ формата pdf с чертежом трехмерной модели.

#### *Контрольные вопросы*

1 Дать определение понятия «трехмерная модель».

2 Дать определение понятия «эскиз» применительно к трехмерной модели технического устройства.

3 Какие классы программных средств используются для создания трехмерных моделей технических объектов?

4 Каким образом выполняется экспорт данных трехмерной модели из программы 3D-моделирования?

5 Какие форматы файлов используются для хранения данных трехмерных моделей?

6 Каким образом оформляется трехмерная модель как документ ЕСКД?

7 Какие виды отображения трехмерных моделей используются при их проектировании?

8 Каким образом можно создать твердотельную копию трехмерной модели?

9 Какие аппаратные устройства используются для получения трехмерных

моделей технических устройств?

10 Какие основные методы создания трехмерных моделей используются в программных системах проектирования электронных устройств?

11 Каким образом выполняется просмотр трехмерной модели созданной платы в среде KiCad?

## **7 Лабораторная работа № 7. Разработка сборочного чертежа электронного устройства**

#### **Цель работы**:

– изучение требований к сборочным чертежам электронных устройств;

 ознакомление с нормативными документами, регламентирующими проектирование сборочных чертежей электронных устройств;

 получение практических навыков по разработке сборочного чертежа в программной CAD-системе;

освоение терминологии, используемой при построении сборочного чертежа.

#### **Задание**

Требуется разработать сборочный чертеж электронного устройства, для которого исходными данными являются dxf-файлы с данными результатов трассировки печатной платы в EDA-системе из лабораторной работы № 4 и чертеж печатной платы, выполненный в работе № 5.

#### *7.1 Ход выполнения работы*

1 Вход в аккаунт пользователя на ПК. После успешного входа выполняется переход в рабочий каталог и вызов заданной программы электронного создания и просмотра презентаций, входящей в состав ПО лабораторного ПК.

2 Следует запустить CAD-систему, в которой будет выполняться разработка чертежа печатной платы, используя стартовое меню Windows или соответствующую пиктограмму на рабочем столе.

При необходимости следует скопировать в свою рабочую папку данные трассировки и чертеж печатной платы из внешнего мобильного устройства или сетевой папки группы. Не допускается работать с данными непосредственно, загружая их в CAD-систему с мобильного или сетевого устройства, а также размещать рабочие файлы на рабочем столе ПК.

3 Для создания сборочного чертежа требуется загрузить в CAD соответствующий шаблон электронного документа сборочного чертежа. Рекомендуется использовать файл-шаблон формата А4. Следует сразу заполнить свойства чертежа и поля основной надписи.

4 Выполняется импорт данных печатной платы в сборочный чертеж (СБ). В проект СБ копируются изображения видов сверху и слева из чертежа печатной платы, полученного при выполнении лабораторной работы № 4. При этом нужно удалить знаки чистоты обработки и рисунок координатной сетки с проводящим слоем, оставив только одно базовое отверстие, относительно которого будет выполняться вставка данных шелкографии верхнего слоя. Вид платы сбоку переносится наверх. Из dxf-файла, имеющего окончание *Silk\_F*, с данными верхнего слоя шелкографии, полученного при выполнении лабораторной работы № 3, копируется в свободную область чертежа рисунок вида сверху.

5 Далее выполняется формирование вида сверху печатной платы на сборочном чертеже. Дорабатывается изображение слоя шелкографии до приемлемого ЕСКД-уровня: удаляются лишние линии, соединяются разрывы и т. п. Затем с помощью вывода, соответствующего базовому отверстию, устанавливается на вид сверху печатной платы. Следует удалить базовое отверстие и контуры платы, перекрытые выступающими за ее габариты компонентами.

6 Разработка вида спереди печатной платы выполняется с использованием трехмерной модели, полученной при выполнении лабораторной работы № 6 и повернутой при просмотре на виде слева. На виде спереди сначала рисуются компоненты, стоящие впереди. При этом следует учесть, что электронные компоненты (кроме разъемов и некоторых иных элементов) выполняются на двухслойных платах навесным монтажом, приподнятые на 1…2 мм над поверхностью платы. Концы выводов на стороне пайки должны иметь высоту от 1 до 2 мм. Наиболее удобно переносить резисторы, параллельные горизонтальной оси. Для переноса элементов рекомендуются использовать вертикальные линии для привязки. Изгиб проводников рекомендуется скруглить радиусом от 0,5 до 1 мм. Следует обрезать контакты элементов, которые перекрываются боком печатной платы. Для симметричных элементов используется зеркальное отображение для построения контакта. Полученный элемент копируется.

7 После формирования изображений деталей платы на виде спереди следует расставить габаритные и присоединительные размеры (при наличии) на два вида. При расстановке размеров следует учесть место под позиции для электронных компонентов платы. При этом габаритные размеры должны указывать максимальные значения с учетом выступающих элементов платы.

Размерные линии на сборочном чертеже должны располагаться не ближе 10 мм от контура изображения, не должны пересекаться между собой и с линиями-выносками позиций.

8 Установка позиций элементов на сборочном чертеже платы. Позиция устанавливается для каждого отдельного элемента в соответствии с требованиями ГОСТ 2.102–2013. Каждый элемент, составляющий часть сборочной единицы на чертеже, должен иметь пронумерованную позицию. Для указания номера позиции используются линии-выноски. Начинается линиявыноска точкой диаметром до 1,5 мм, которая ставится внутри видимого контура детали, и заканчивается горизонтальной полкой. Номер позиции будет указан на полке линии-выноски при выполнении лабораторной работы № 8 после составления спецификации. Линии-выноски с полками выполняются сплошными тонкими линиями. Полки располагают горизонтально вне контура изображения и группируют их на одной линии в колонки и строки. Точка, которой начинается линия-выноска, не должна совпадать ни с какой другой линией изображения. Если точку поставить затруднительно (узкая пластина, зачернённое сечение, плотная штриховка), то нумеруемая деталь указывается стрелкой, проведенной к контуру этой детали. Линии-выноски должны иметь минимальную длину и пересекать наименьшее количество линий изображения на виде чертежа. Линии-выноски не должны пересекаться между собой и пересекать размерные линии, не должны совпадать с линиями штриховки или быть параллельными им. При указании позиции «труднодоступной» детали допускается проводить линию-выноску с одним изломом. Допускается делать общую линию-выноску с расположением полок в одну колонку для групп крепёжных деталей, относящихся к одному месту крепления.

Высота цифр, обозначающих номера позиций, должна быть на один-два размера больше высоты размерных чисел на этом чертеже. Номер позиции одного компонента (или нескольких одинаковых составных частей) наносится, как правило, один раз. Если трудно определить местоположение одинаковых составных частей, допускается нанести номер позиции несколько раз.

9 В свободной части чертежа над основной надписью размещаются технические требования, выполняемые в соответствии с правилами, изложенными в ГОСТ 2.102–2013. Требования в среде CAD выполняются с помощью многострочного текста (абзаца). Технические требования – пронумерованные предложения, содержащие специфические указания, относящиеся к процессу сборки, которые невозможно или нецелесообразно показывать непосредственно на изображении. Содержание требований должно быть кратким, точным и технически грамотным. Последовательность записи пунктов должна соответствовать последовательности технологических операций изготовления сборочной единицы. Каждый пункт требований записывают с новой строки с присвоением порядкового номера.

10 Экспорт данных сборочного чертежа в электронный pdf-документ выполняется как печать чертежа платы на виртуальном системном принтере. В результате виртуальной печати сгенерируется электронный документ формата pdf.

11 Окончание сеанса работы в составе сети. Перед окончанием работы в CAD-системе сохраняется чертеж. Закрывается CAD-система. Удаляются bak-файлы и иные временные ресурсы. Производится резервное копирование на внешний носитель данных или сетевой диск.

Для окончания работы на персональном компьютере необходимо нажать кнопку *Пуск* и выбрать раздел *Завершить сеанс*.

Если необходимо выключить компьютер, то следует в разделе *Завершение работы* выбрать пункт *Выключить компьютер*. Отключать компьютер от сети можно только с разрешения преподавателя или сотрудника компьютерного класса.

12 Отчет оформляется в текстовом редакторе индивидуально каждым студентом. Отчет также включает электронный чертеж и его экспортированную версию pdf-документа. Требования и объем отчета должен соответствовать подразделу 7.2.

13 Перед завершением работы с ПК производится удаление временных файлов, использованных при выполнении работы. Также следует выполнить резервное копирование созданных файлов на мобильный или сетевой накопитель.

14 По завершении работы выполняется выход из системы пользователя ПК. Отключать компьютер от сети можно только с разрешения преподавателя или сотрудника компьютерного класса.

#### *7.2 Содержание отчета*

Отчеты по лабораторной работе № 7 оформляются индивидуально на листах формата А4 в соответствии с требованиями ГОСТ 7.32 на бумажном или электронном носителе со следующим содержанием:

- титульный лист отчета;
- текст индивидуального задания;

 электронный сборочный чертеж, выполненный в CAD-системе, без указания номеров позиций;

- pdf-документ со сборочным чертежом.

#### *Контрольные вопросы*

1 Дать определения понятия «сборочный чертеж».

- 2 Дать определения понятия «спецификация».
- 3 Какие требования предъявляют к сборочному чертежу платы?
- 4 Каким образом выполняются выносные линии на сборочном чертеже?
- 5 Какие требования предъявляются к размерам на сборочном чертеже?

6 Каким образом выполняются технические требования на сборочных чертежах?

7 Как проставляются номера позиций на сборочном чертеже?

8 По каким правилам оформляется основная надпись на сборочном чертеже?

9 Какие виды соединения деталей показываются на сборочном чертеже?

10 Каким образом показывается пайка деталей на сборочном чертеже?

11 Каким образом в CAD-системе выполняется изменение масштаба сборочного чертежа?

12 Какие исходные данные импортируются в сборочный чертеж печатной платы электронного устройства?

## **8 Лабораторная работа № 8. Проектирование на ПК спецификации**

#### **Цель работы**:

– изучение требований к спецификациям сборочных чертежей устройств;

 ознакомление с нормативными документами, регламентирующими спецификаций сборочных чертежей электронных устройств;

 получение практических навыков по разработке электронного документа спецификации сборочного чертежа в программной CAD-системе;

 освоение терминологии, используемой при проектировании спецификации.

#### **Задание**

Заданием на лабораторную работу является разработка электронной спецификации для комплекта документов, полученных при выполнении лабораторных работ № 3–6, и расстановка номеров позиций на электронном чертеже, выполненном в ходе лабораторной работы № 7.

#### *8.1 Ход выполнения работы*

1 Выполняется регистрация пользователя в системе ПК с указанием наименования аккаунта и пароля доступа. Рекомендуется сразу перейти в свой рабочий каталог и при необходимости скопировать в него файлы, созданные при выполнении лабораторной работы № 7. Не допускается работать с данными непосредственно, загружая их в CAD-систему с мобильного или сетевого устройства, а также размещать указанные файлы на рабочем столе ПК.

2 Для создания нового документа спецификации требуется загрузить в текстовый редактор соответствующий шаблон, имеющий требуемую таблицу и основную надпись, выполненную в колонтитулах. Настоятельно рекомендуется использовать для этих целей текстовый редактор, а не CAD-систему, даже если в ней имеются соответствующие заготовки таблиц.

3 Следует сразу сохранить документ в отдельном файле с уникальным именем в своей рабочей папке на ПК. Далее заполняются сведения об электронном документе. Для среды Microsoft Word это выполняется выбором раздела *Файл/Сведения*. Необходимо заполнить основную надпись спецификации, выполненную в колонтитулах. Если текст не помещается в поле чертежа, то выполняется изменение его ширины. Для этого кликом мыши по тексту выполняется его выделения и нажимаются клавиши *Ctrl + D*, вызывая окно редактирования шрифта, показанное на рисунке снизу. На закладке *Дополнительно* ширина текста задается в поле *Масштаб*.

4 Первым формируется раздел *Документация*, в который включаются: 1) сборочный чертеж;

2) схема электрическая принципиальная;

3) перечень элементов;

4) трехмерная модель. Документы прочие;

5) пояснительная записка.

5 В разделе *Детали* формируется список деталей, в которой под первой позицией указывается плата печатная и шифр чертежа. Если использовались другие детали (радиаторы охлаждения силовых элементов, шины питания, нестандартные контакты и т. п.), то они перечисляются в порядке возрастания шифра (наименования) их чертежей.

6 В список стандартных изделий заносятся в алфавитном порядке элементы сборочного чертежа, имеющие в своем обозначении номер стандарта (межгосударственный ГОСТ, национальный ГОСТ Р или СТБ). Внутри раздела элементы указываются по мере возрастания основного параметра: резистор – сначала по мощности, а при одинаковой мощности по возрастанию сопротивления. Для электронных элементов в примечании указывается их обозначение на схеме электрической принципиальной.

7 В раздел *Прочие изделия* включаются в алфавитном списке остальные элементы (не вошедшие в стандартные изделия), которые использовались при проектировании сборочного чертежа устройства.

8 В материалы включают средства, использованные для пайки, очистки или изолировки и маркировки элементов.

9 Проставление позиций на сборочном чертеже выполняется для каждого отдельного элемента спецификации в соответствии с требованиями ГОСТ 2.102–2013. Полки с номерами и линии позиций расставляются в один или два параллельных ряда. Пример сборочного чертежа представлен на рисунке 8.1. Пример оформления спецификации электронного блока представлен на рисунках 8.2 и 8.3.

10 Экспорт данных сборочного чертежа в электронный pdf-документ выполняется печатью чертежа платы и спецификации на виртуальном системном принтере для получения. Для системы Word достаточно выбрать раздел *Файл/Экспорт*. Далее выбирается вариант экспорта *Создать документ PDF/XPS* и нажимается одноименная пиктограмма.

11 Перед окончанием работы в текстовом редакторе и CAD-системе сохраняется исправленный чертеж и спецификация. Закрываются CAD-система и текстовый редактор. Удаляются временные файлы и иные ненужные более ресурсы. Производится резервное копирование на внешний носитель данных или сетевой диск.

12 Оформление отчета выполняется индивидуально согласно требованиям подраздела 8.2 данных методических указаний.

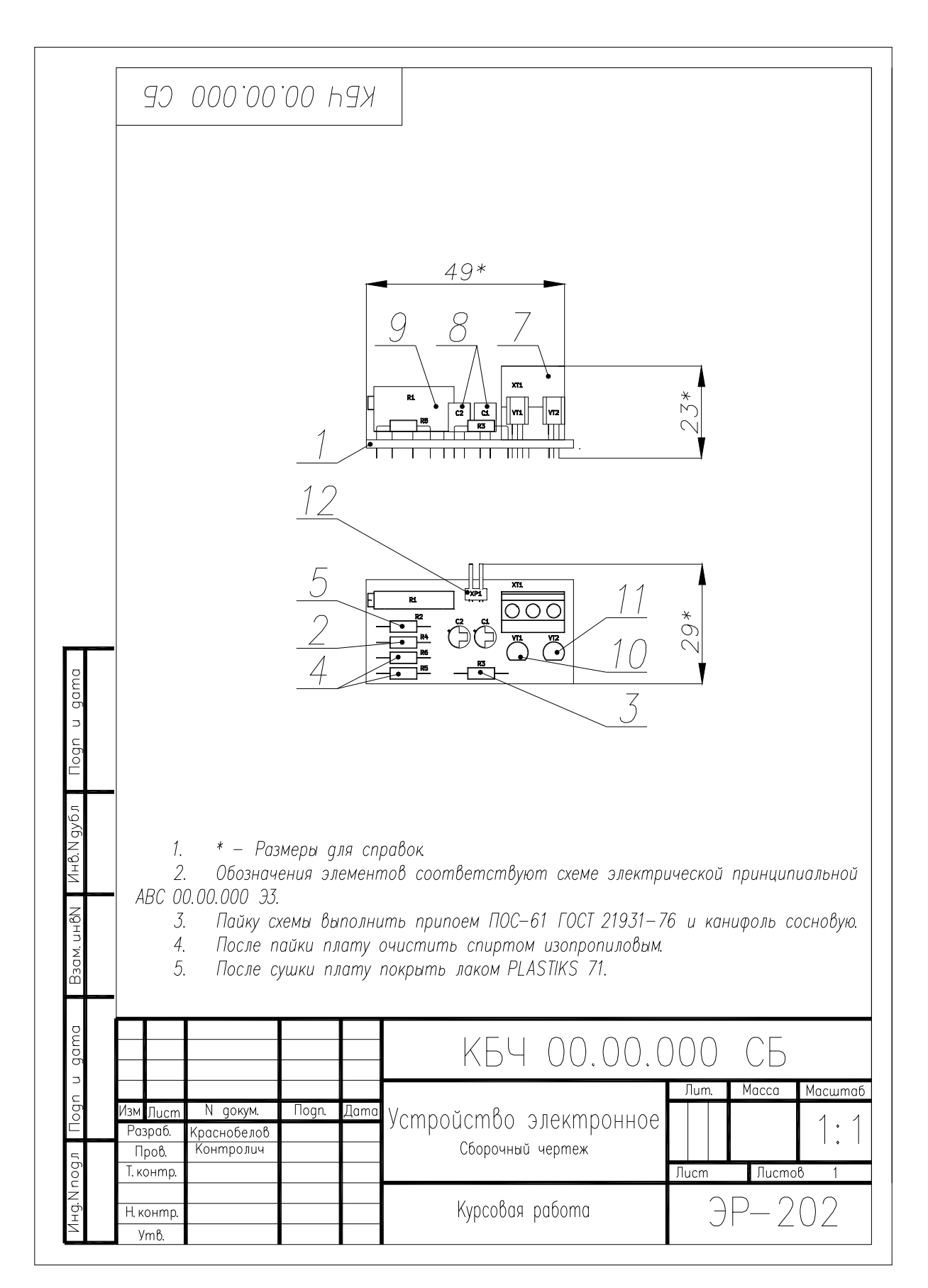

Рисунок 8.1 – Пример сборочного чертежа

|               | Зона<br>ÅФОФ<br>Пoз.<br>Обозначение |   |      |                   |               |  | Наименование           |      | Ķол.                     | Приме-<br>чание            |
|---------------|-------------------------------------|---|------|-------------------|---------------|--|------------------------|------|--------------------------|----------------------------|
|               |                                     |   |      |                   |               |  |                        |      |                          |                            |
|               |                                     |   |      |                   |               |  | Документация           |      |                          |                            |
|               |                                     |   |      |                   |               |  |                        |      |                          |                            |
|               | A4                                  |   |      | KEY 00.00.000 CE  |               |  | Сборочный чертеж       |      | 1                        |                            |
|               | A3                                  |   |      | KBY 00.00.000 93  |               |  | Схема электрическая    |      |                          |                            |
|               |                                     |   |      |                   |               |  | принципиальная         |      | 1                        |                            |
|               | A4                                  |   |      | KBY 00.00.000 H33 |               |  | Перечень элементов     |      | l                        |                            |
|               | A3                                  |   |      | квч 00.00.000 д1  |               |  | Модель трехмерная.     |      |                          |                            |
|               |                                     |   |      |                   |               |  | Документы прочие       |      | 1                        |                            |
|               | A4                                  |   |      | KBY 00.00.000 N3  |               |  | Пояснительная записка  |      | 1                        |                            |
|               |                                     |   |      |                   |               |  |                        |      |                          |                            |
|               |                                     |   |      |                   |               |  |                        |      |                          |                            |
|               |                                     |   |      |                   |               |  | Детали                 |      |                          |                            |
|               |                                     |   |      |                   |               |  |                        |      |                          |                            |
|               | A3                                  |   |      | KBY 00.00.001     |               |  | Плата печатная         |      | 1                        |                            |
|               |                                     |   |      |                   |               |  |                        |      |                          |                            |
|               |                                     |   |      |                   |               |  |                        |      |                          |                            |
|               |                                     |   |      |                   |               |  | Стандартные изделия    |      |                          |                            |
| Подп. и дата  |                                     |   |      |                   |               |  |                        |      |                          |                            |
|               |                                     |   |      |                   |               |  | Резисторы ГОСТ 7113-77 |      |                          |                            |
|               |                                     | 2 |      |                   |               |  | MUT-0.125 1 Ow ±5      |      |                          | R <sub>2</sub>             |
| на № дубл.    |                                     | 3 |      |                   |               |  | MUT-0.125 10 xOM ±5%   |      |                          | R3, R5                     |
|               |                                     |   | 4    |                   |               |  | MUT-0.125 47 KOM ±5%   |      | 2                        | R4, R6                     |
| ₫             |                                     |   |      |                   |               |  |                        |      |                          |                            |
|               |                                     |   |      |                   |               |  |                        |      |                          |                            |
| Взаим инв. Ng |                                     |   |      |                   |               |  |                        |      |                          |                            |
|               |                                     |   |      |                   |               |  |                        |      |                          |                            |
|               |                                     |   |      |                   |               |  |                        |      |                          |                            |
|               |                                     |   |      |                   |               |  |                        |      |                          |                            |
| Подп. и дата  |                                     |   |      |                   |               |  |                        |      |                          |                            |
|               | Изм Лист<br>№ докум.                |   | Подп | Дата              | KBY 00.00.000 |  |                        |      |                          |                            |
|               | Разработал                          |   |      | Краснобелов       |               |  |                        | Лит. | Лист                     | Листов                     |
|               | Проверил                            |   |      | Контролич         |               |  | Устройство электронное |      | 1                        | 2<br>Белорусско-Российский |
| Инв. № подп.  | Н. контр.                           |   |      |                   |               |  |                        |      | университет<br>rp.3P-202 |                            |
|               | Утв.                                |   |      |                   |               |  |                        |      |                          |                            |

Рисунок 8.2 – Пример первого листа спецификации электронного блока

|                           |                                        | $\frac{6 \text{B}}{3 \text{O}}$ | $\overline{\mathbb{1}}$ os. |  | Обозначение |  | Кол.<br>Наименование                 | Приме-<br>чание |
|---------------------------|----------------------------------------|---------------------------------|-----------------------------|--|-------------|--|--------------------------------------|-----------------|
|                           |                                        |                                 |                             |  |             |  |                                      |                 |
|                           |                                        |                                 |                             |  |             |  | Прочие изделия                       |                 |
|                           |                                        |                                 |                             |  |             |  |                                      |                 |
|                           |                                        |                                 | 7                           |  |             |  | Блок зажимов винтовой                |                 |
|                           |                                        |                                 |                             |  |             |  | 3 контакта 5 мм                      |                 |
|                           |                                        |                                 |                             |  |             |  | NXU DG300-5.0-03P<br>1               | XT1             |
|                           |                                        |                                 | 8                           |  |             |  | Конденсатор EEAFC0J121               |                 |
|                           |                                        |                                 |                             |  |             |  | $\overline{2}$<br>10 В, 120 мкФ, ±5% | C1, C2          |
|                           |                                        |                                 | 9                           |  |             |  | Резистор подстроечный                |                 |
|                           |                                        |                                 |                             |  |             |  | 3296X-105 1M<br>1                    | R1              |
|                           |                                        |                                 | 10                          |  |             |  | Транзистор КТ3103А                   |                 |
|                           |                                        |                                 |                             |  |             |  | или ВС547<br>1                       | VI1, TV2        |
|                           |                                        |                                 | 11                          |  |             |  | Штекер TV-204L на плату              |                 |
|                           |                                        |                                 |                             |  |             |  | (OBSOLETE 200329758)<br>1            | XP1             |
|                           |                                        |                                 |                             |  |             |  |                                      |                 |
|                           |                                        |                                 |                             |  |             |  | Материалы                            |                 |
|                           |                                        |                                 |                             |  |             |  |                                      |                 |
| Подп. и дата              |                                        |                                 |                             |  |             |  | Канифоль сосновая                    |                 |
|                           |                                        |                                 |                             |  |             |  | FOCT 19113-84<br>20                  | $\Gamma$        |
|                           |                                        |                                 |                             |  |             |  | JAK PLASTIK 71<br>50                 | MJI             |
|                           |                                        |                                 |                             |  |             |  | Припой ПОС-61                        |                 |
|                           |                                        |                                 |                             |  |             |  | FOCT 21931-76                        | г               |
|                           |                                        |                                 |                             |  |             |  | Спирт изопропиловый                  | MЛ              |
| Взаим.ине. № Ине. № дубл. |                                        |                                 |                             |  |             |  |                                      |                 |
|                           |                                        |                                 |                             |  |             |  |                                      |                 |
|                           |                                        |                                 |                             |  |             |  |                                      |                 |
|                           |                                        |                                 |                             |  |             |  |                                      |                 |
|                           |                                        |                                 |                             |  |             |  |                                      |                 |
|                           |                                        |                                 |                             |  |             |  |                                      |                 |
| Подп. и дата              |                                        |                                 |                             |  |             |  |                                      |                 |
|                           |                                        |                                 |                             |  |             |  |                                      |                 |
|                           |                                        |                                 |                             |  |             |  |                                      |                 |
|                           |                                        |                                 |                             |  |             |  |                                      | Лист            |
| Инв. № подп.              | № докум.<br>Изм. Лист<br>Подп.<br>Дата |                                 |                             |  |             |  | KBY 00.00.000                        | 2               |

Рисунок 8.3 – Пример второго листа спецификации электронного блока

13 По завершении работы выполняется выход из системы пользователя ПК. Отключать компьютер от сети можно только с разрешения преподавателя или сотрудника компьютерного класса.

#### *8.2 Содержание отчета*

Отчеты по лабораторной работе № 8 оформляются индивидуально на листах формата А4 в соответствии с требованиями ГОСТ 7.32 на бумажном или электронном носителе со следующим содержанием:

титульный лист отчета;

вариант индивидуального задания;

электронная спецификация;

pdf-документ спецификации;

 электронный чертеж с расставленными номерами элементов в формате CAD-системы;

pdf-документ сборочного чертежа.

#### *Контрольные вопросы*

1 Дать определение понятия «сборочный чертеж».

2 Дать определение понятия «спецификация».

3 Каким образом формируется электронный документ спецификации платы?

4 Какие требования предъявляются к составу раздела *Документация* спецификации?

5 Какой состав разделов имеет спецификация?

6 Каким образом выполняются технические требования на сборочных чертежах?

7 Как формируется раздел *Стандартные изделия* в спецификации?

- 8 Как формируется раздел *Прочие изделия* в спецификации?
- 9 Как формируется раздел *Сборочные единицы* в спецификации?
- 10 По каким правилам оформляется основная надпись спецификации?
- 11 Какие разделы выделяют в составе спецификации?

12 Каким образом в спецификации формируется раздел *Материалы*?

13 Какие данные заносятся в раздел *Детали* спецификации?

14 Каким образом добавляются или удаляются отдельные листы в составе электронного документа спецификации?

15 Каким образом выполняется перенос данных с одной строки на другую в составе спецификации?

16 Каким образом заполняется графа «Примечание» в составе спецификации платы?

## **9 Лабораторная работа № 9. Проектирование на ПК пояснительной записки**

#### **Цель работы**:

– изучение требований нормативных документов к оформлению пояснительной записки;

 получение практических навыков по созданию документов Microsoft Word на персональном компьютере в соответствии с требованиями ЕСКД.

#### **Задание**

Заданием на лабораторную работу является разработка электронного документа пояснительной записки, выполненной в соответствии требованиями ГОСТ 2.105 с основной надписью по ГОСТ 2.104. Текст работы должен содержать следующие разделы:

введение;

- описание схемы электрической принципиальной;
- разработка схемы электрической принципиальной;
- разработка монтажа элементов электронного блока;
- компоновка элементов на печатной плате;
- трассировка печатной платы;
- разработка чертежа печатной платы;
- разработка сборочного чертежа электронного блока;
- разработка спецификации на электронный блок;
- разработка трехмерной модели печатной платы;
- заключение;

 список использованных источников, выполненный в порядке упоминания в тексте задания в соответствии с ГОСТ 7.1.

#### *9.1 Ход выполнения работы*

1 Выполняется регистрация пользователя в системе ПК с указанием наименования аккаунта и пароля доступа. Рекомендуется сразу перейти в свой рабочий каталог и при необходимости скопировать в него файлы из резервного накопителя.

2 Загрузка текстового редактора Microsoft Word или его альтернативного варианта с помощью стартового меню или ярлыка рабочего стола.

3 Создается новый текстовый документ на основе файла шаблона пояснительной записки с настройками текста в соответствии с требованиями ГОСТ 2.105, а также колонтитулами в виде основной надписи по ГОСТ 2.104. Сформированный документ следует сохранить в файл под уникальным именем, включающим фамилию и номер группы.

4 Настройка параметров текстового документа выполняется следующим образом:

1) после перехода в колонтитулы документа производится установка параметров основной надписи;

2) контролируется в параметрах страницы следующее: размер и ориентация формата листа, а также отступы текста от края листа;

3) проверяется состав стилей работы, при необходимости изменяются тип шрифта, его высота, межстрочный интервал и отступы;

4) заполнение полей данных свойств документа производится выбором раздела *Файл/Свойства/Дополнительные свойства*.

5 Формирование структуры документа выполняется записью наименований разделов и подразделов в документе. Первая страница оставляется пока пустой, в ней устанавливается маркер начала новой страницы. Для каждого наименования раздела устанавливается стиль *Заголовок 1*.

6 В качестве содержания первого раздела переписывается текст цели работы из методических указаний. Высота шрифта должна быть 14 пт. Абзац должен иметь отступ на красную строку размером 1,25 см и полуторный межстрочный интервал. Эти требования распространяются на основной текст документа.

7 В тексте «Введения» указывается тема работы и на основании какого документа она выполняется.

8 В составе раздела 1 «Описание схемы электрической принципиальной» вставляется в виде рисунка исходная схема задания к лабораторной работе № 3. В тексте раздела приводится описание работы схемы и состав ее компонентов.

9 В разделе 2 «Разработка схемы электрической принципиальной» в качестве рисунка вставляется схема электрическая принципиальная, полученная при выполнении лабораторной работы № 3 с описанием состава блоков, использованных при ее проектировании. В конце раздела приводится в виде таблицы перечень элементов.

10 В составе раздела 3 «Разработка монтажа элементов электронного блока» приводится в виде рисунка схема электрическая, составленная в среде Eeshema при выполнении лабораторной работы № 4, и описываются использованные элементы библиотеки KiCad. В конце работы указываются наименования файла схемы и файла электрических цепей.

11 В разделе 4 «Компоновка элементов на печатной плате» приводится в виде рисунков стартовое расположение элементов, сгенерированной средой Pcbnew, и результат компоновки элементов на контуре печатной платы.

12 В составе раздела 5 «Трассировка печатной платы» описываются настройки среды Pcbnew, использованные для трассировки печатной платы, а также изображения полученных проводящих рисунков ее слоев. Также вставляется рисунок слоя шелкографии верхнего слоя из лабораторной работы № 4.

13 В разделе 6 «Разработка чертежа печатной платы» указывается наименование шаблона, использованного в лабораторной работе № 5 для создания чертежа печатной платы в среде CAD. Также описывается

использованный материал для ее производства. Вставляются рисунки проводящих слоев, выполненные на координатной сетке, и таблица с данными отверстий. В конце раздела записываются технические требования для изготовления печатной платы. Также приводятся наименования файлов созданных электронных документов.

14 В разделе 7 «Разработка сборочного чертежа электронного блока» выполняется описание шаблона, использованного в лабораторной работе № 7 для создания сборочного чертежа в CAD. В раздел вставляются виды сборочного чертежа с установленными номерами элементов. Также в виде списка указываются технические требования, использованные на чертеже. Приводятся наименования файлов созданных электронных документов при выполнении лабораторной работы № 7.

15 В состав раздела 8 «Разработка спецификации на электронный блок» включается наименование шаблона и версии текстового редактора, использованных в лабораторной работе № 8 для создания спецификации. Указывается состав разделов спецификации и вставляется в виде таблиц содержание этих разделов. В конце раздела перечисляются наименования файлов электронных документов, полученных при выполнении лабораторной работы № 8.

16 В тексте раздела 9 «Разработка трехмерной модели печатной платы» указывается наименование программной среды, использованной для создания 3D-модели. Также приводятся параметры визуализации и не менее двух видов полученной модели. Также приводятся наименования электронных документов, созданных при выполнении лабораторной работы № 6.

17 В «Заключении» выполняется описание полноты выполнения задания и перечисляются программные пакеты, использованные при этом.

18 Вставка использованных источников выполняется в виде нумерованного списка. При этом рекомендуется использовать встроенный редактор списка литературы. Ссылка в тексте на источник оформляется в виде его номера, заключенного в квадратные скобки. Сам список должен соответствовать требованиям ГОСТ 7.1.

19 На первой странице документа формируется автоматическое содержание. При этом следует использовать инструмент *Оглавление* из меню (ленты) *Ссылки*. В содержании должны отображаться заголовки первого и второго уровней. При этом номер страницы элемента устанавливается автоматически и является ссылкой.

20 Проверка правописания выполняется после завершения формирования текста документа. При необходимости для фрагментов текста, выполненных на иностранном языке, указывается язык с помощью раздела *Язык* выпадающего меню. Следует максимально использовать возможности текстового редактора при проверке правописания.

21 Формирование электронного документа выполняется отправкой его на печать на системный виртуальный принтер. Результатом является *PDF* или электронный вариант пояснительной записки.

22 Закрывается текстовый редактор. Удаляются временные файлы и иные ненужные более ресурсы. Производится резервное копирование записки на внешний носитель данных или сетевой диск.

23 По завершении работы выполняется выход из системы пользователя ПК. Отключать компьютер от сети можно только с разрешения преподавателя или сотрудника компьютерного класса.

#### *9.2 Содержание отчета*

Отчеты по лабораторной работе № 9 оформляются индивидуально на листах формата А4 в соответствии с требованиями ГОСТ 7.32 на бумажном или электронном носителе со следующим содержанием:

титульный лист отчета;

индивидуальное задание;

 электронная версия пояснительной записки в виде текстового документа;

pdf-версия пояснительной записки.

#### *Контрольные вопросы*

1 Дать определение понятия «пояснительная записка».

2 Дать определение понятия «текстовый редактор».

3 Каким образом формируется структура электронного документа пояснительной записки?

4 Какие форматы текстовых документов используют для пояснительной записки?

5 Каким образом выполняется формирование текстовых данных пояснительной записки?

6 Каким образом в электронный документ пояснительной записки выполняется вставка графических данных?

7 Каким образом выполняется защита электронного текстового документа от несанкционированного доступа?

8 Каким образом формируется автоматическое содержание текстового электронного документа?

9 Каким образом в составе пояснительной записке формируется состав основной надписи?

10 Каким образом в составе пояснительной записке определяется нумерация страниц?

11 Каким образом в составе пояснительной записке составляется список использованных источников?

12 Какие нормативные документы используются при форматировании электронного документа пояснительной записки?

#### **Список литературы**

1 **Учаев, П. Н.** Компьютерная графика в машиностроении : учебник / П. Н. Учаев, К. П. Учаева ; под общ. ред. П. Н. Учаева. – Москва ; Вологда : Инфра-Инженерия, 2021. – 272 с.

2 **Берлинер, Э. М.** САПР конструктора-машиностроителя : учебник / Э. М. Берлинер, О. В. Таратынов. – Москва : ФОРУМ ; ИНФРА-М, 2019. – 288 с.

3 **Елшин, Ю. М.** Инновационные методы проектирования печатных плат на базе САПР P-CAD 200x : практическое пособие / Ю. М. Елшин. – Москва : СОЛОН-Пресс, 2020. – 464 с.

4 **Лисяк, В. В.** Разработка САПР электронной аппаратуры : учебное пособие / В. В. Лисяк. – Ростов-на-Дону ; Таганрог : Южный федер. ун-т,  $2017. - 93$  c.

5 **Косенко, И. И.** Моделирование и виртуальное прототипирование: учебное пособие / И. И. Косенко, Л. В. Кузнецова, А. В. Николаев. – Москва : Альфа-М; ИНФРА-М, 2016. – 176 с.

6 **Малюков, С. П.** Основы конструирования и технологии электронных средств : учебное пособие / С. П. Малюков, А. В. Палий, А. В. Саенко. – Ростов-на-Дону ; Таганрог : Южный федер. ун-т, 2017. – 105 с.